# Oracle® Retail Invoice Matching Cloud **Service** Foundation Data User Guide

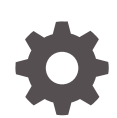

Release 19.3.000 F44264-01 August 2021

ORACLE

Oracle Retail Invoice Matching Cloud Service Foundation Data User Guide, Release 19.3.000

F44264-01

Copyright © 2021, Oracle and/or its affiliates.

Primary Author:

Contributing Authors:

Contributors:

This software and related documentation are provided under a license agreement containing restrictions on use and disclosure and are protected by intellectual property laws. Except as expressly permitted in your license agreement or allowed by law, you may not use, copy, reproduce, translate, broadcast, modify, license, transmit, distribute, exhibit, perform, publish, or display any part, in any form, or by any means. Reverse engineering, disassembly, or decompilation of this software, unless required by law for interoperability, is prohibited.

The information contained herein is subject to change without notice and is not warranted to be error-free. If you find any errors, please report them to us in writing.

If this is software or related documentation that is delivered to the U.S. Government or anyone licensing it on behalf of the U.S. Government, then the following notice is applicable:

U.S. GOVERNMENT END USERS: Oracle programs (including any operating system, integrated software, any programs embedded, installed or activated on delivered hardware, and modifications of such programs) and Oracle computer documentation or other Oracle data delivered to or accessed by U.S. Government end users are "commercial computer software" or "commercial computer software documentation" pursuant to the applicable Federal Acquisition Regulation and agency-specific supplemental regulations. As such, the use, reproduction, duplication, release, display, disclosure, modification, preparation of derivative works, and/or adaptation of i) Oracle programs (including any operating system, integrated software, any programs embedded, installed or activated on delivered hardware, and modifications of such programs), ii) Oracle computer documentation and/or iii) other Oracle data, is subject to the rights and limitations specified in the license contained in the applicable contract. The terms governing the U.S. Government's use of Oracle cloud services are defined by the applicable contract for such services. No other rights are granted to the U.S. Government.

This software or hardware is developed for general use in a variety of information management applications. It is not developed or intended for use in any inherently dangerous applications, including applications that may create a risk of personal injury. If you use this software or hardware in dangerous applications, then you shall be responsible to take all appropriate fail-safe, backup, redundancy, and other measures to ensure its safe use. Oracle Corporation and its affiliates disclaim any liability for any damages caused by use of this software or hardware in dangerous applications.

Oracle and Java are registered trademarks of Oracle and/or its affiliates. Other names may be trademarks of their respective owners.

Intel and Intel Inside are trademarks or registered trademarks of Intel Corporation. All SPARC trademarks are used under license and are trademarks or registered trademarks of SPARC International, Inc. AMD, Epyc, and the AMD logo are trademarks or registered trademarks of Advanced Micro Devices. UNIX is a registered trademark of The Open Group.

This software or hardware and documentation may provide access to or information about content, products, and services from third parties. Oracle Corporation and its affiliates are not responsible for and expressly disclaim all warranties of any kind with respect to third-party content, products, and services unless otherwise set forth in an applicable agreement between you and Oracle. Oracle Corporation and its affiliates will not be responsible for any loss, costs, or damages incurred due to your access to or use of third-party content, products, or services, except as set forth in an applicable agreement between you and Oracle.

# **Contents**

## [Send Us Your Comments](#page-4-0)

## [Preface](#page-5-0)

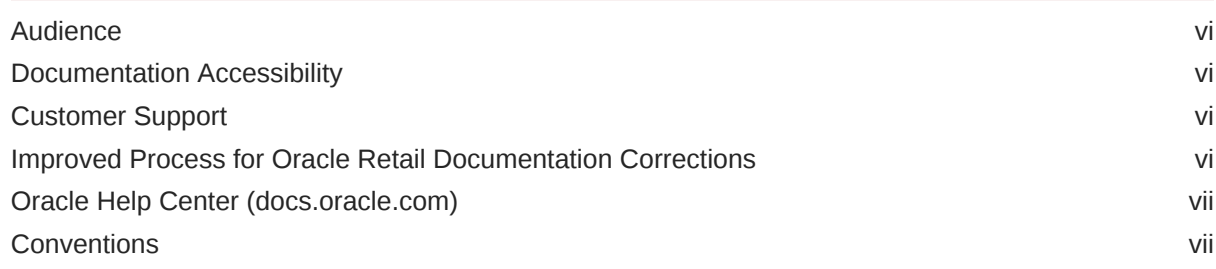

## 1 [Manage System Options](#page-7-0)

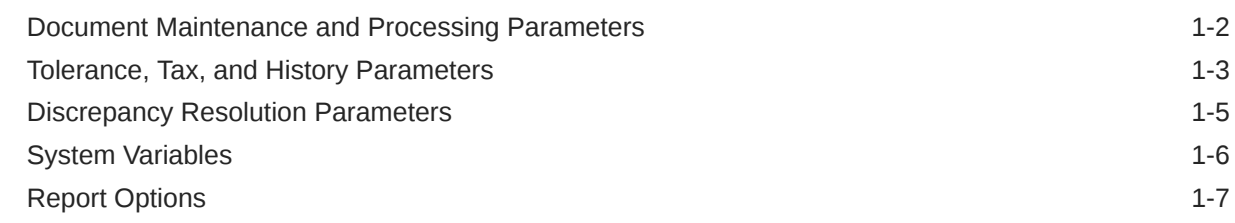

## 2 [Manage Match Strategies](#page-15-0)

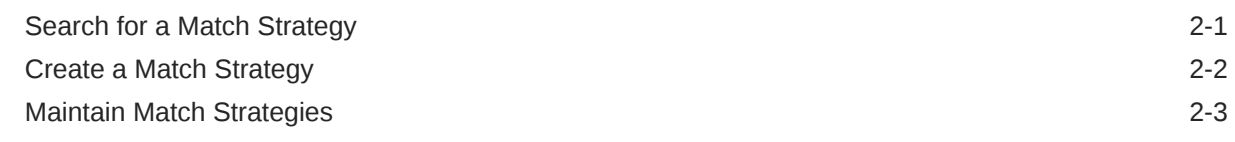

## 3 [Manage Reason Codes](#page-19-0)

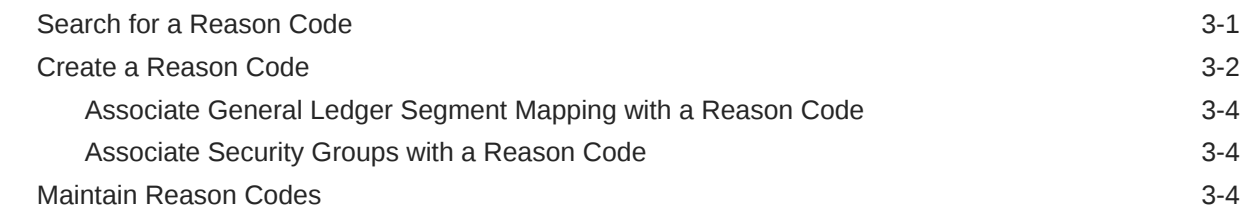

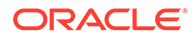

## 4 [Manage Tolerances](#page-24-0)

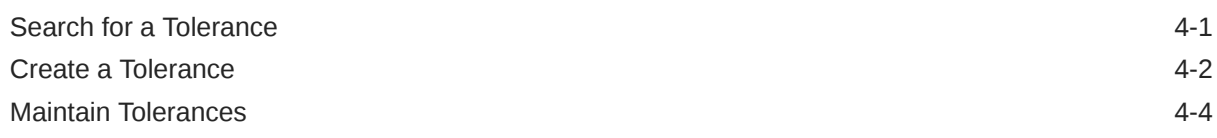

## 5 [Manage Tolerance Mappings](#page-29-0)

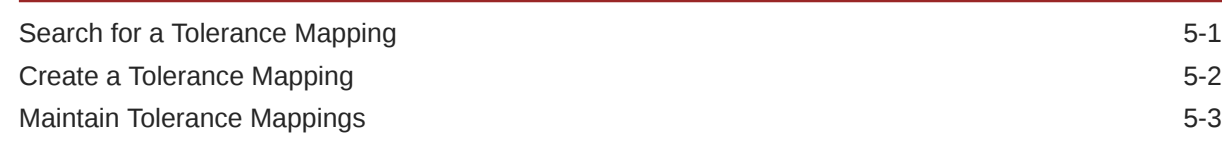

## 6 [Manage Supplier Options](#page-32-0)

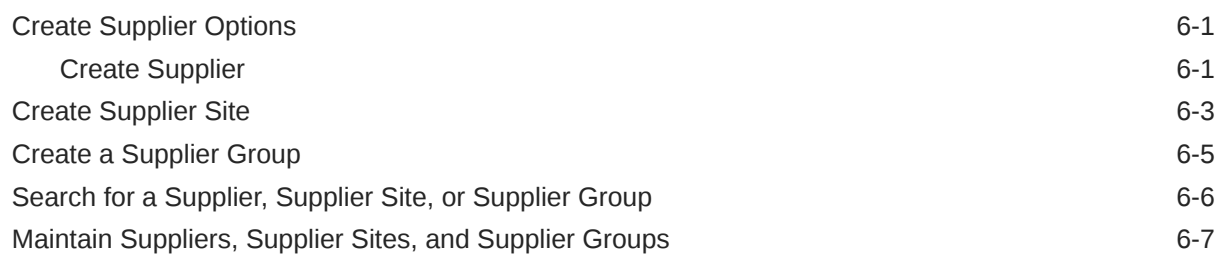

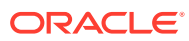

# <span id="page-4-0"></span>Send Us Your Comments

Oracle Retail Invoice Matching Cloud Service Foundation Data User Guide, Release 19.3.000

Oracle welcomes customers' comments and suggestions on the quality and usefulness of this document.

Your feedback is important, and helps us to best meet your needs as a user of our products. For example:

- Are the implementation steps correct and complete?
- Did you understand the context of the procedures?
- Did you find any errors in the information?
- Does the structure of the information help you with your tasks?
- Do you need different information or graphics? If so, where, and in what format?
- Are the examples correct? Do you need more examples?

If you find any errors or have any other suggestions for improvement, then please tell us your name, the name of the company who has licensed our products, the title and part number of the documentation and the chapter, section, and page number (if available).

#### **Note:**

Before sending us your comments, you might like to check that you have the latest version of the document and if any concerns are already addressed. To do this, access the Online Documentation available on the Oracle Help Center Web site. It contains the most current Documentation Library plus all documents revised or released recently.

Send your comments to us using the electronic mail address: retail-doc\_us@oracle.com

Please give your name, address, electronic mail address, and telephone number (optional).

If you need assistance with Oracle software, then please contact your support representative or Oracle Support Services.

If you require training or instruction in using Oracle software, then please contact your Oracle local office and inquire about our Oracle University offerings. A list of Oracle offices is available on our Web site at <http://www.oracle.com>.

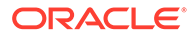

# <span id="page-5-0"></span>Preface

This document describes the Invoice Match user interface. It provides step-by-step instructions to complete most tasks that can be performed through the user interface.

## Audience

This document is for users and administrators of Oracle Retail Invoice Match. This includes merchandisers, buyers, business analysts, and administrative personnel.

## Documentation Accessibility

For information about Oracle's commitment to accessibility, visit the Oracle Accessibility Program website at [http://www.oracle.com/pls/topic/lookup?](http://www.oracle.com/pls/topic/lookup?ctx=acc&id=docacc) [ctx=acc&id=docacc](http://www.oracle.com/pls/topic/lookup?ctx=acc&id=docacc).

#### **Access to Oracle Support**

Oracle customers that have purchased support have access to electronic support through My Oracle Support. For information, visit [http://www.oracle.com/pls/topic/](http://www.oracle.com/pls/topic/lookup?ctx=acc&id=info) [lookup?ctx=acc&id=info](http://www.oracle.com/pls/topic/lookup?ctx=acc&id=info) or visit [http://www.oracle.com/pls/topic/lookup?](http://www.oracle.com/pls/topic/lookup?ctx=acc&id=trs) [ctx=acc&id=trs](http://www.oracle.com/pls/topic/lookup?ctx=acc&id=trs) if you are hearing impaired.

# Customer Support

To contact Oracle Customer Support, access My Oracle Support at the following URL:

<https://support.oracle.com>

When contacting Customer Support, please provide the following:

- Product version and program/module name
- Functional and technical description of the problem (include business impact)
- Detailed step-by-step instructions to re-create
- Exact error message received
- Screen shots of each step you take

# Improved Process for Oracle Retail Documentation **Corrections**

To more quickly address critical corrections to Oracle Retail documentation content, Oracle Retail documentation may be republished whenever a critical correction is

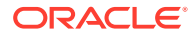

<span id="page-6-0"></span>needed. For critical corrections, the republication of an Oracle Retail document may at times not be attached to a numbered software release; instead, the Oracle Retail document will simply be replaced on the Oracle Help Center Web site, or, in the case of Data Models, to the applicable My Oracle Support Documentation container where they reside.

Oracle Retail product documentation is available on the following web site:

<https://docs.oracle.com/en/industries/retail/index.html>

An updated version of the applicable Oracle Retail document is indicated by Oracle part number, as well as print date (month and year). An updated version uses the same part number, with a higher-numbered suffix. For example, part number E123456-02 is an updated version of a document with part number E123456-01.

If a more recent version of a document is available, that version supersedes all previous versions.

## Oracle Help Center (docs.oracle.com)

Oracle Retail product documentation is available on the following web site:

<https://docs.oracle.com/en/industries/retail/index.html>

(Data Model documents can be obtained through My Oracle Support.)

## **Conventions**

The following text conventions are used in this document:

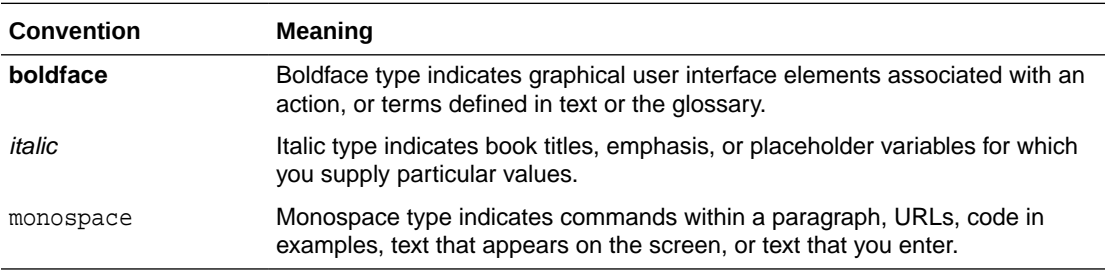

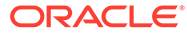

# <span id="page-7-0"></span>1 Manage System Options

In the System Options window, you can define system-wide parameters that affect the functions of Oracle Retail Invoice Matching. You indicate how long the system maintains various documents, and you can enter the unique codes that ReIM uses to identify document types.

Updated settings are available for all users who log on after the changes are made. To see the changes reflected in Oracle Retail Invoice Matching, you must log out and log in again.

This section includes the following system options instructions:

- [Document Maintenance and Processing Parameters](#page-8-0)
- [Tolerance, Tax, and History Parameters](#page-9-0)
- [Discrepancy Resolution Parameters](#page-11-0)
- **[System Variables](#page-12-0)**
- **[Report Options](#page-13-0)**

**Navigate**: From the Tasks menu, select **Foundation > System Options**. The System Options window opens.

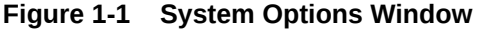

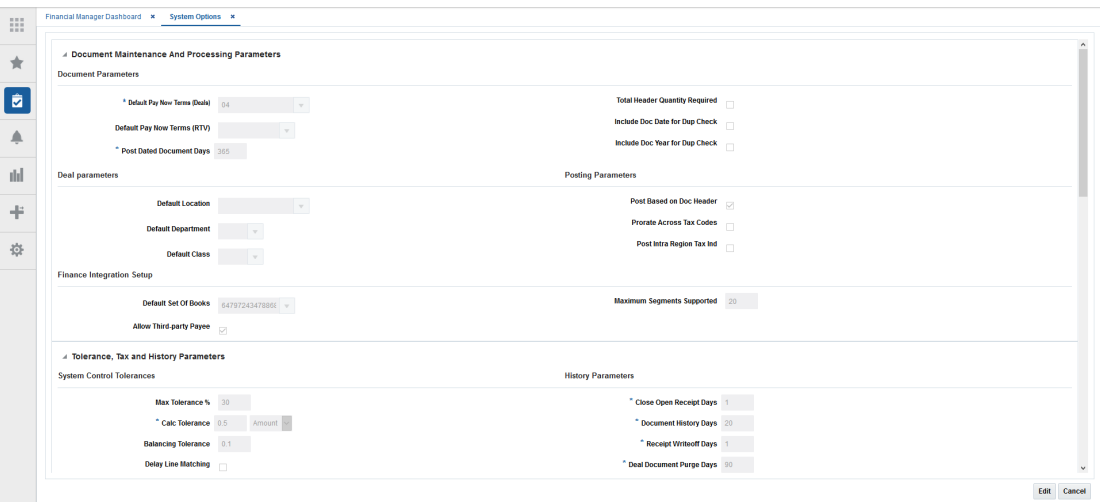

Perform the following procedure to make changes to the ReIM system parameters

- **1.** On the upper part of the screen, click **Edit** to enable the editable fields.
- **2.** Once you have completed your system options updates, click **Save and Close**. If you want to save changes but continue to make additional changes, click **Save**.

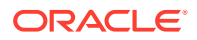

### **Note:**

Changes are available to users who log in after you have completed the changes. To see the changes reflected, you must log out and log in again.

# <span id="page-8-0"></span>Document Maintenance and Processing Parameters

**Figure 1-2 System Options – Document Maintenance and Processing Parameters**

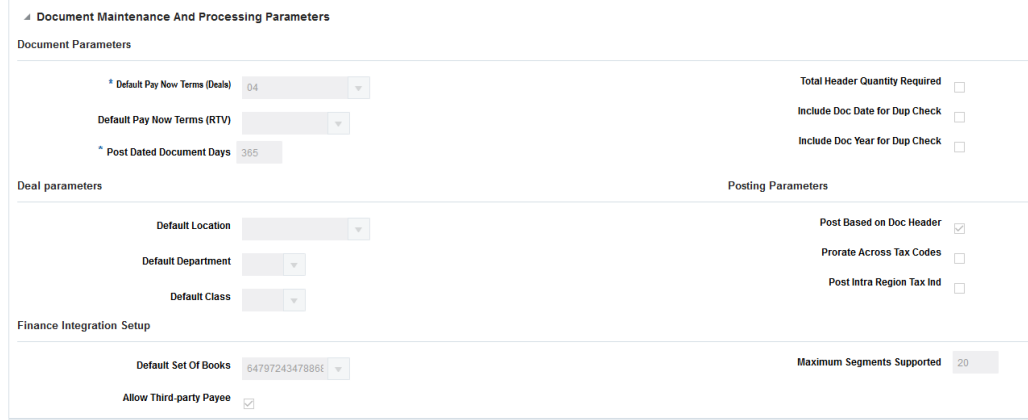

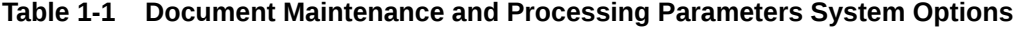

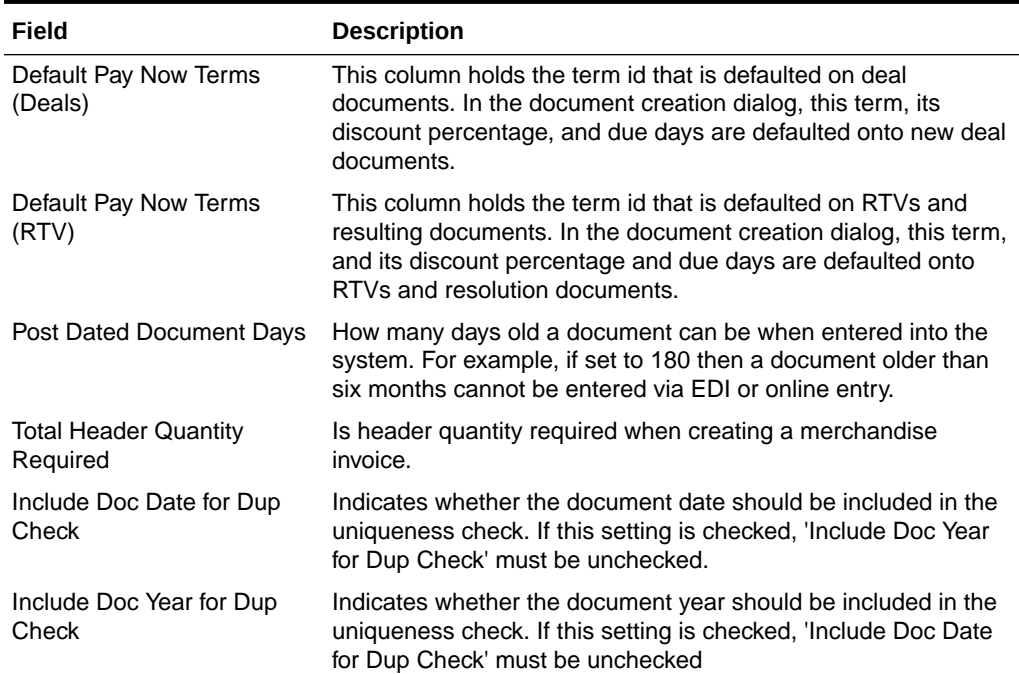

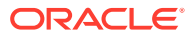

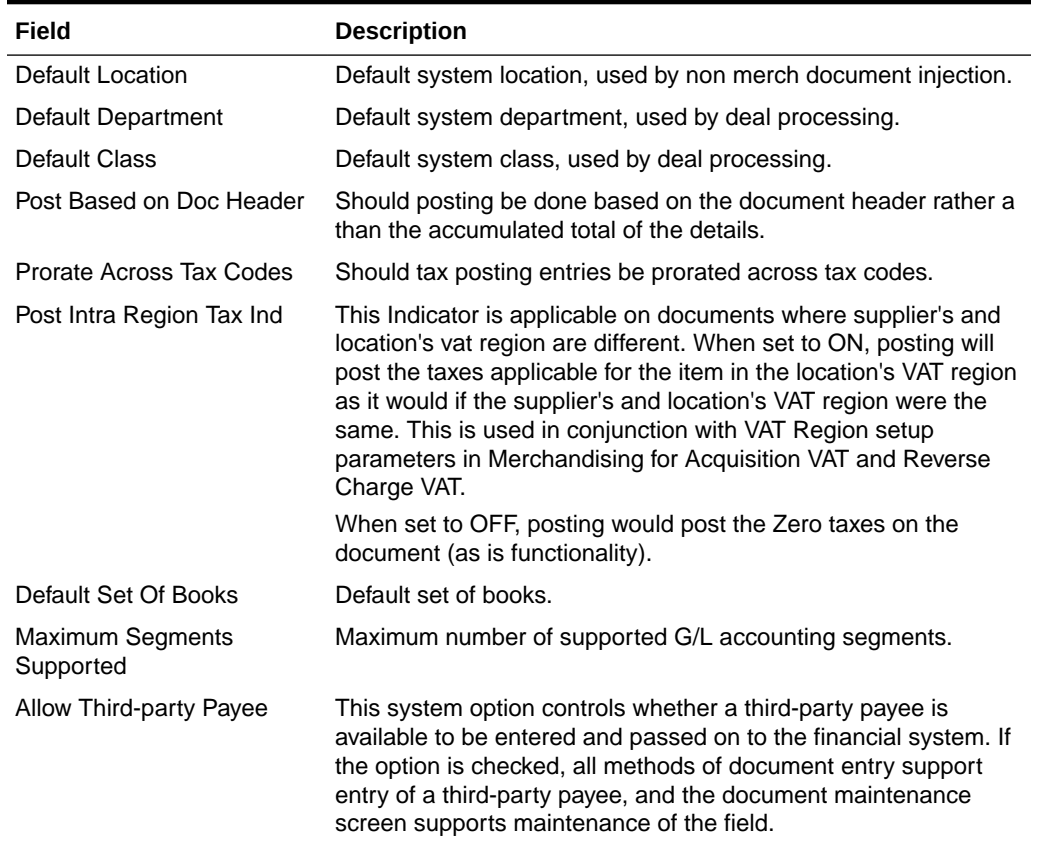

<span id="page-9-0"></span>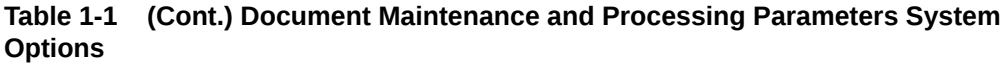

# Tolerance, Tax, and History Parameters

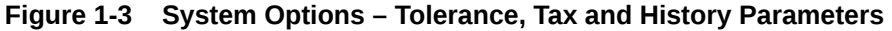

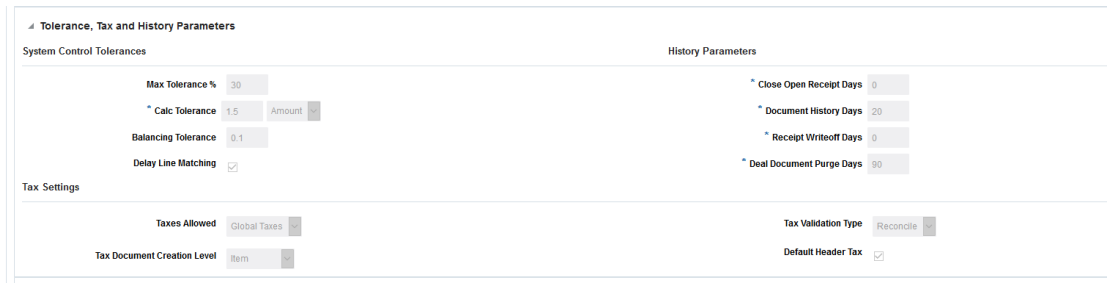

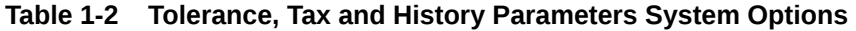

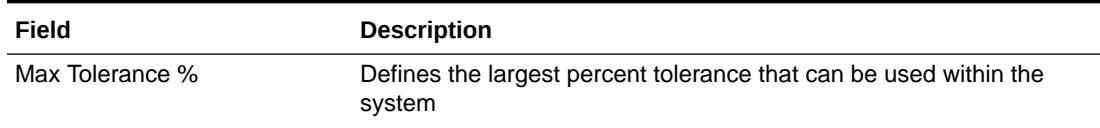

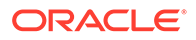

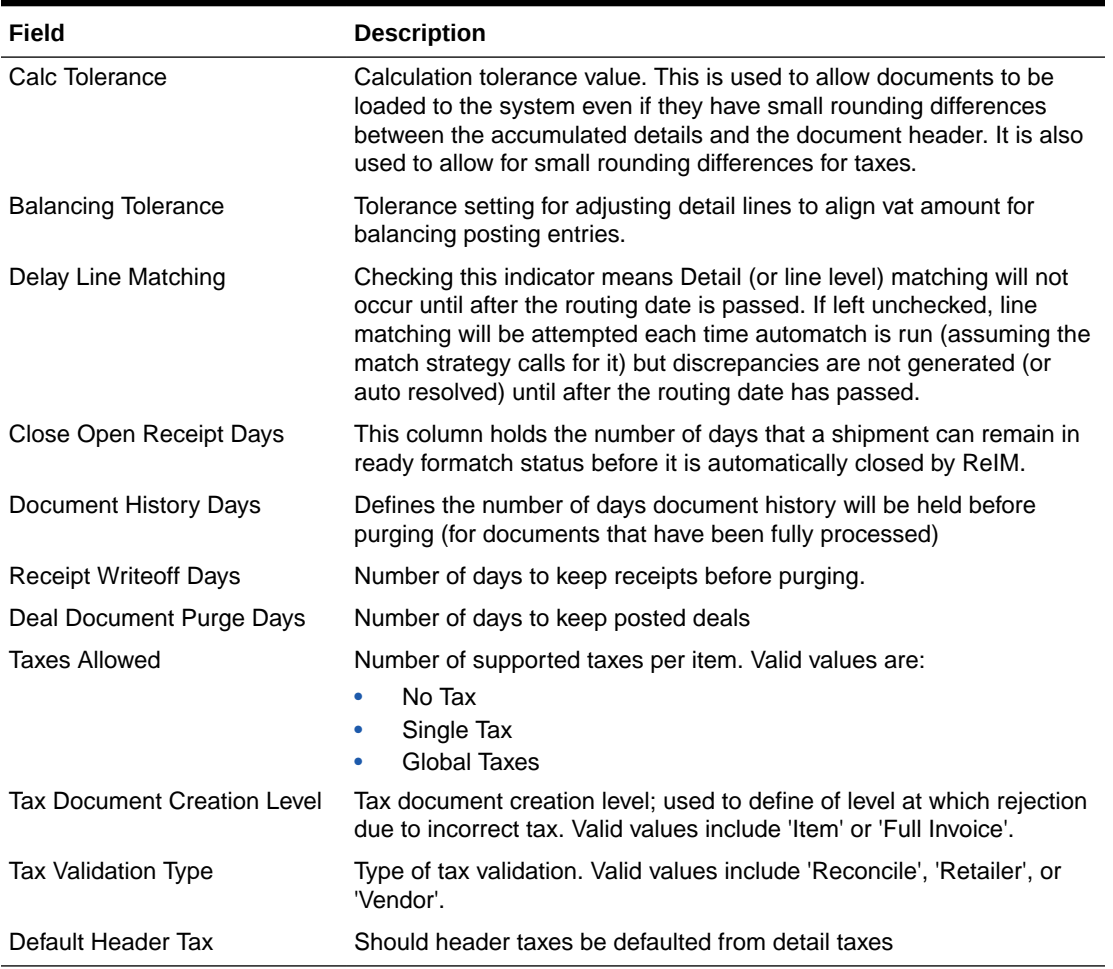

## **Table 1-2 (Cont.) Tolerance, Tax and History Parameters System Options**

# <span id="page-11-0"></span>Discrepancy Resolution Parameters

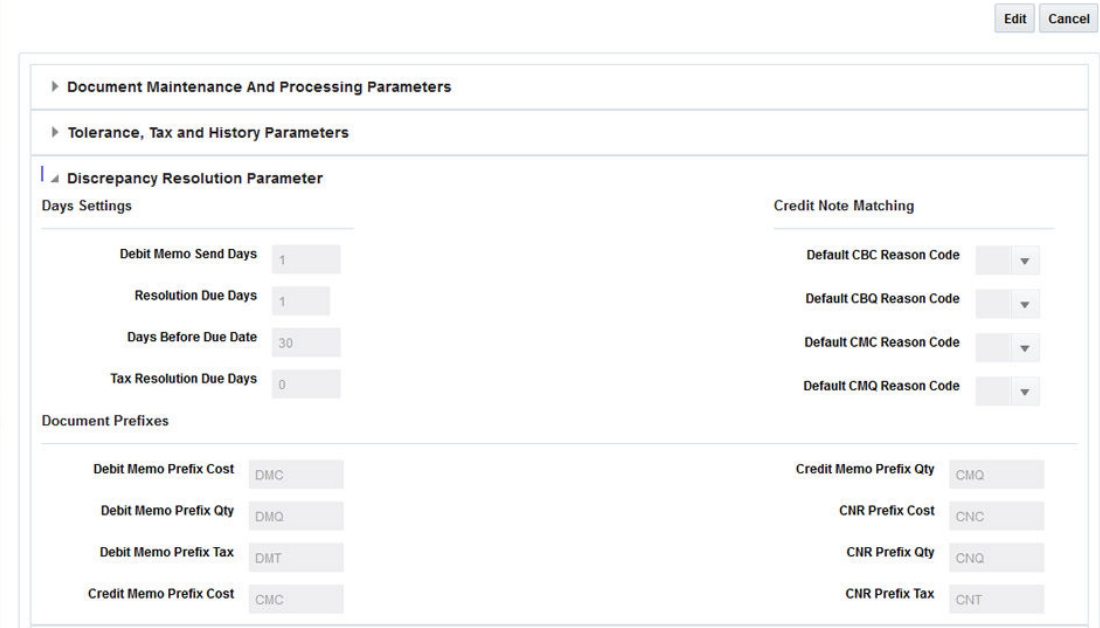

## **Figure 1-4 System Options – Discrepancy Resolution Parameter**

**Table 1-3 Discrepancy Resolution Parameter System Options**

| Field                        | <b>Description</b>                                                                                                    |
|------------------------------|----------------------------------------------------------------------------------------------------|
| Debit Memo Send Days         | Describes number of days prior to the due date of an invoice that a<br>debit memo should be sent if the credit note is late.                                                                                                    |
| <b>Resolution Due Days</b>   | Cost and Quantity discrepancy resolution due days. Used in<br>calculation of resolve by date. This column holds the number of days<br>that a cost resolution can stay outstanding from when it was routed for<br>review to when it should be resolved.  |
| Days Before Due Date         | This parameter will indicate the maximum number of days before the<br>invoice due date that any discrepancies for that invoice should be<br>routed.                                                                                                    |
| Tax Resolution Due Days      | Tax discrepancy resolution due days. Used in calculation of tax<br>discrepancy resolve by date. This column holds the number of days<br>that a tax resolution can stay outstanding from when it was routed for<br>review to when it should be resolved. |
| Default Overbill Reason Code | Default reason code for overbill cost.                                                                                                    |
| Default Overbill Reason Code | Default reason code for overbill quantity.                                                                                                    |
|                              | Default Underbill Reason Code Default reason code for underbill cost.                                                                                                    |
|                              | Default Underbill Reason Code Default reason code for underbill quantity.                                                                                                    |
| Debit Memo Prefix Cost       | Document prefix for generated Debit memo cost                                                                                                    |
| Debit Memo Prefix Qty        | Document prefix for generated Debit memo gty                                                                                                    |

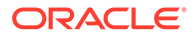

| Field                   | <b>Description</b>                             |
|-------------------------|------------------------------------------------|
| Debit Memo Prefix Tax   | Document prefix for generated Debit memo tax   |
| Credit Memo Prefix Cost | Document prefix for generated Credit memo cost |
| Credit Memo Prefix Qty  | Document prefix for generated Credit memo qty  |
| <b>CNR Prefix Cost</b>  | Document prefix for generated Credit note cost |
| <b>CNR Prefix Qty</b>   | Document prefix for generated Credit note gty  |
| <b>CNR Prefix Tax</b>   | Document prefix for generated Credit note tax  |

<span id="page-12-0"></span>**Table 1-3 (Cont.) Discrepancy Resolution Parameter System Options**

# System Variables

|                                         |                                                       | Edit<br>Cancel                                   |
|-----------------------------------------|-------------------------------------------------------|--------------------------------------------------|
|                                         | <b>Document Maintenance And Processing Parameters</b> |                                                  |
| Tolerance, Tax and History Parameters   |                                                       |                                                  |
| <b>Discrepancy Resolution Parameter</b> |                                                       |                                                  |
| System Variables                        |                                                       |                                                  |
| <b>Document Related Variables</b>       |                                                       | <b>WebService Settings</b>                       |
| <b>Document Qty Decimals</b>            |                                                       | webservice.account.validation.credentials.enable |
|                                         |                                                       | webservice.account.validation.credentials.enable |
| <b>BatchDate Format</b>                 | yyyyMMddHHmmss                                        | webservice.financial.account.validation          |
| <b>OBIEE Enabled</b>                    | F                                                     | webservice.financial.drill.forward               |

**Figure 1-5 System Options – System Variables**

**Table 1-4 System Variables System Options**

| Field                                  | <b>Description</b>                                                                                    |  |  |  |  |  |
|----------------------------------------|----------------------------------------------------------------------------------------------------|--|--|--|--|--|
| Document Qty Decimals                  | Max number of digits allowed for quantity. Both display as well as<br>accepting data                  |  |  |  |  |  |
| BatchDate Format                       | Expected data format for Injector batch                                                               |  |  |  |  |  |
| <b>OBIEE Enabled</b>                   |                                                                                                    |  |  |  |  |  |
| n credentials enable                   | webservice.account.validatio provider URL for account validation                                      |  |  |  |  |  |
| n credentials enable                   | webservice account validatio Enable validation of webservice account credentials. Should be<br>secure |  |  |  |  |  |
| .validation                            | webservice.financial.account provider URL for drill forward                                           |  |  |  |  |  |
| webservice.financial.drill.for<br>ward | Enable validation of webservice account credentials. Should be<br>secure                              |  |  |  |  |  |

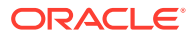

# <span id="page-13-0"></span>Report Options

Report Options indicate the number of unmatched invoices considered to display either a warning or a critical error in the Invoices Due tiles.

### **Figure 1-6 System Options – Report Options**

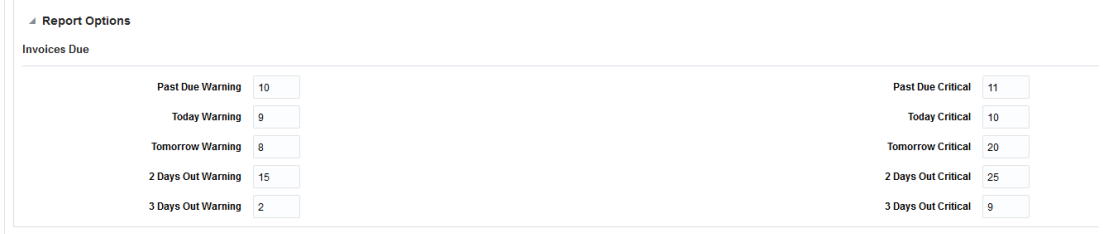

#### **Table 1-5 System Variables Report Options**

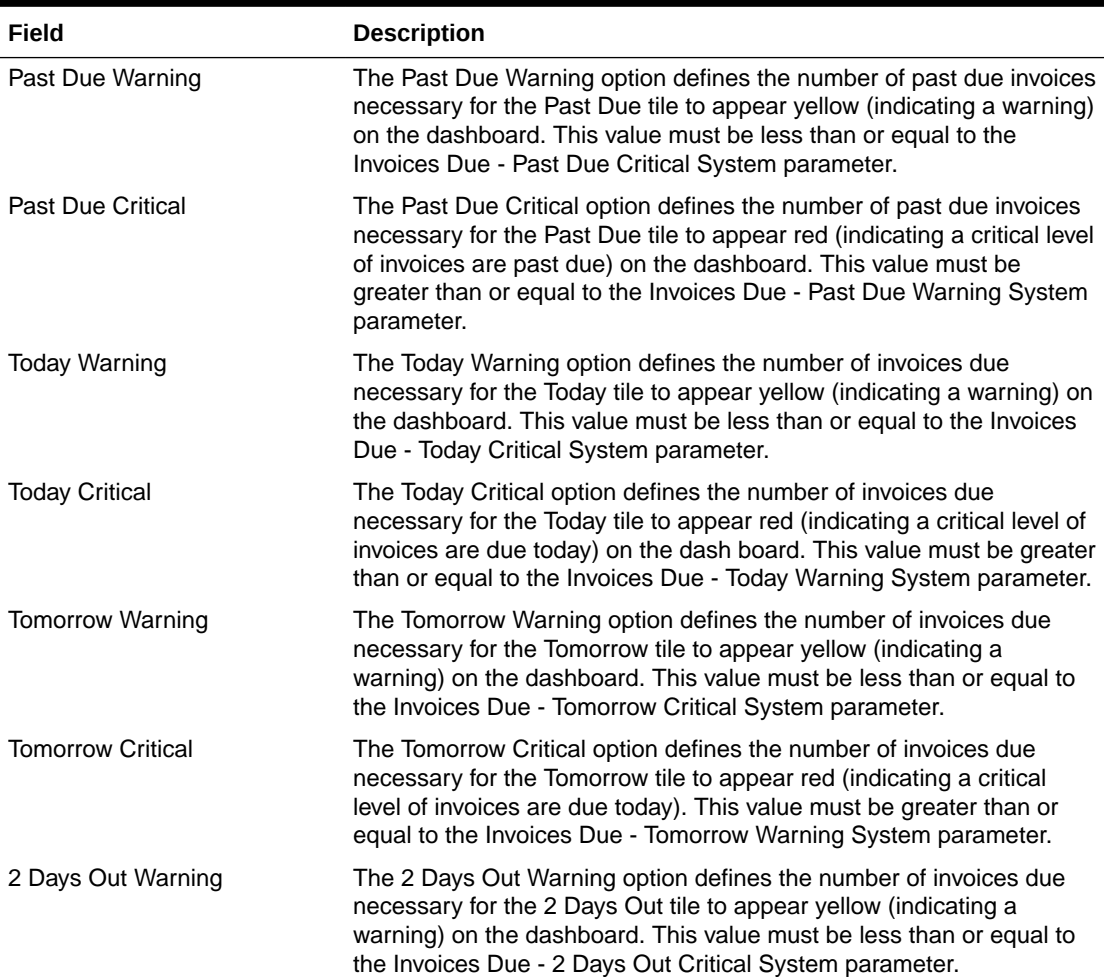

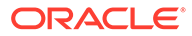

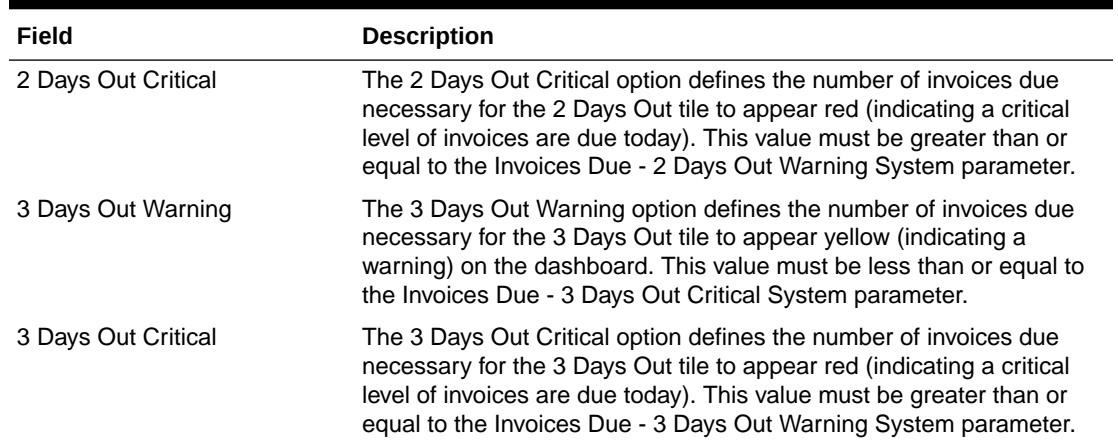

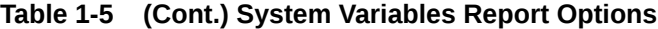

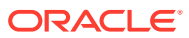

# <span id="page-15-0"></span>2 Manage Match Strategies

The batch auto-match program performs several types of match attempts in an effort to match invoices to receipts. The Match Strategy rules feature allows retailers to build and maintain match strategies which specifically define the types of matches which should be attempted and the order in which they should be tried during the auto-match process. The match strategies can be defined at the system, supplier group, or supplier level.

# Search for a Match Strategy

The Match Strategy Search window provides a way in which to search for already defined match strategies.

**Navigate**: From the Tasks menu, select **Foundation > Match Strategy Maintenance**. The Match Strategy Search window opens.

# ORACLE' Retail Invoice Matchin  $\alpha$ ch Reset Save  $\ddot{\phantom{1}}$  $\overline{\phantom{a}}$  $\ddot{\phantom{0}}$ Submit Reset

**Figure 2-1 Match Strategy Search Window**

**1.** From the Match Strategy Search window, use the following criteria to search for existing strategies:

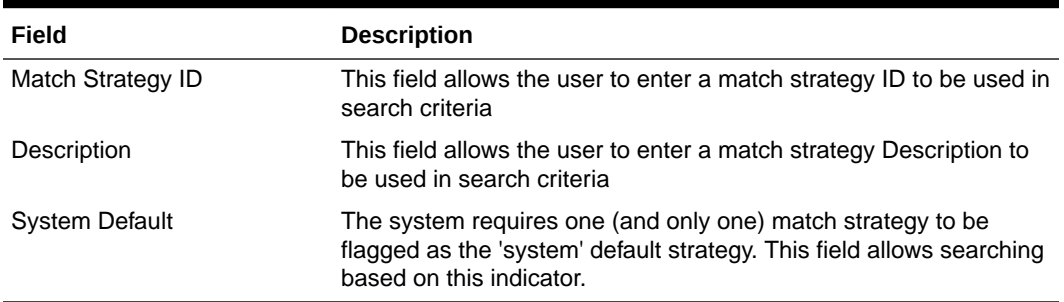

#### **Table 2-1 Match Strategy Search Fields**

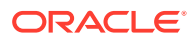

<span id="page-16-0"></span>**2.** After you have entered the desired search criteria, click **Search**.

**Note:**

If you would like to save your search criteria to use at a later date, click **Save**.

Your search results are displayed in the Search Results pane of the Match Strategy Search window.

## Create a Match Strategy

The Create match strategy action is available in the Search Results pane at all times regardless of whether a match strategy search has been performed.

**Navigate**: From the Tasks menu, select **Foundation > Match Strategy Maintenance**. The Match Strategy Search window opens.

**1.** From the Search Results pane of the Match Strategy Search window, select **Create** from the Action menu. The Create Match Strategy window is displayed.

| $\angle$ Tasks                                                    | Dashboard x Match Strategy Search x Create Match Strategy x |                |   |        |                   |                       |                       |                                |        |
|-------------------------------------------------------------------|-------------------------------------------------------------|----------------|---|--------|-------------------|-----------------------|-----------------------|--------------------------------|--------|
| $\alpha$                                                          |                                                             |                |   |        |                   |                       | Save                  | <b>Save and Create Another</b> | Cancel |
| # Foundation<br>Match Strategy Maintenance                        |                                                             |                |   |        |                   |                       |                       |                                |        |
| <b>Supplier Options</b>                                           | <b>Match Strategy</b><br>ID                                 | 715001         |   |        |                   | <b>System Default</b> | Created By Ron        |                                |        |
| <b>System Options</b>                                             | * Description                                               |                |   |        |                   |                       | Creation Date 10/1/15 |                                |        |
| <b>Tolerance Maintenance</b><br><b>Tolerance Mapping Maintena</b> | Actions . View .                                            | ۰<br>$\bowtie$ | B | Detach | 追                 |                       |                       |                                |        |
| <b>Document Maintenance</b><br>Invoice Matching                   | Match<br><b>Match Level</b><br><b>Attempt</b>               |                |   |        | <b>Match Type</b> |                       |                       |                                |        |
| Credit Note Matching                                              | No data to display                                          |                |   |        |                   |                       |                       |                                |        |
| EDI Maintenance                                                   |                                                             |                |   |        |                   |                       |                       |                                |        |
| F Tax Review List                                                 |                                                             |                |   |        |                   |                       |                       |                                |        |
| A Quick Match                                                     |                                                             |                |   |        |                   |                       |                       |                                |        |
| <b>Supplier</b>                                                   |                                                             |                |   |        |                   |                       |                       |                                |        |
| $\blacktriangledown$                                              |                                                             |                |   |        |                   |                       |                       |                                |        |
| <b>Supplier Site</b>                                              |                                                             |                |   |        |                   |                       |                       |                                |        |
| $\overline{\phantom{a}}$                                          |                                                             |                |   |        |                   |                       |                       |                                |        |
| Order                                                             |                                                             |                |   |        |                   |                       |                       |                                |        |
| $\check{}$                                                        |                                                             |                |   |        |                   |                       |                       |                                |        |
| Location                                                          |                                                             |                |   |        |                   |                       |                       |                                |        |
| $\checkmark$                                                      |                                                             |                |   |        |                   |                       |                       |                                |        |
| Invoice                                                           |                                                             |                |   |        |                   |                       |                       |                                |        |
|                                                                   |                                                             |                |   |        |                   |                       |                       |                                |        |

**Figure 2-2 Create Match Strategy Window**

- **2.** Enter a Description for the new match strategy. If the match strategy will be used as the system default, select the System Default check box.
- **3.** From the Create Match Strategy window, select **Add** from the Action menu. An empty match strategy is added to the Match Strategy table.

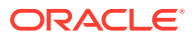

<span id="page-17-0"></span>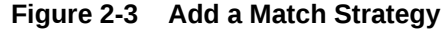

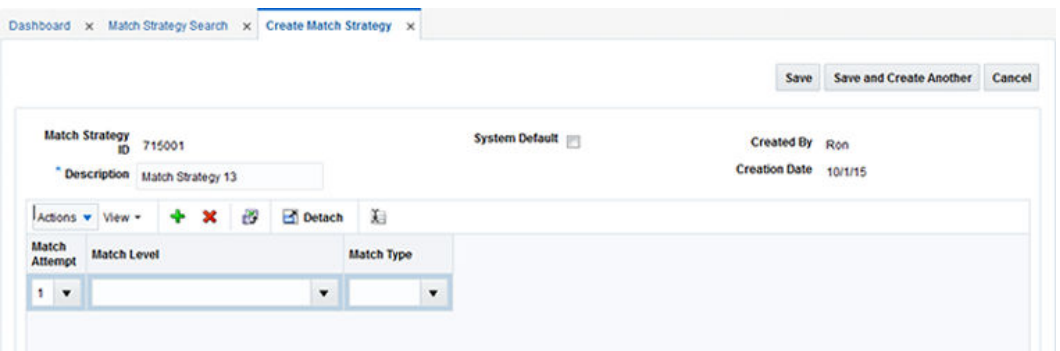

### **Note:**

When in create mode, the Match Strategy ID is automatically assigned and cannot be changed.

- **4.** Enter the following information for your new match strategy:
	- Match Attempt Select the order in which the strategy is attempted.
	- Match Level Select the match level for this match attempt. Valid values include: Summary All to All, Summary One to Many, and Detail.
	- Match Type Match Type is only applicable for Detail Matches or for Summary One to Many matches.
- **5.** Click **Save** to save the new match strategy.

If you want to create an additional match strategy, click **Save and Create Another**.

## Maintain Match Strategies

**Navigate**: From the Tasks menu, select **Foundation > Match Strategy Maintenance**. The Match Strategy Search window opens.

- **1.** From the Match Strategy Search window, perform a search for existing match strategies. See [Search for a Match Strategy](#page-15-0) for additional information.
- **2.** From the Search Results pane, select the match strategy you want to edit.
- **3.** With the match strategy selected, select **Edit** from the Action menu. The Match Strategy Maintenance window is displayed.

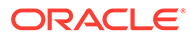

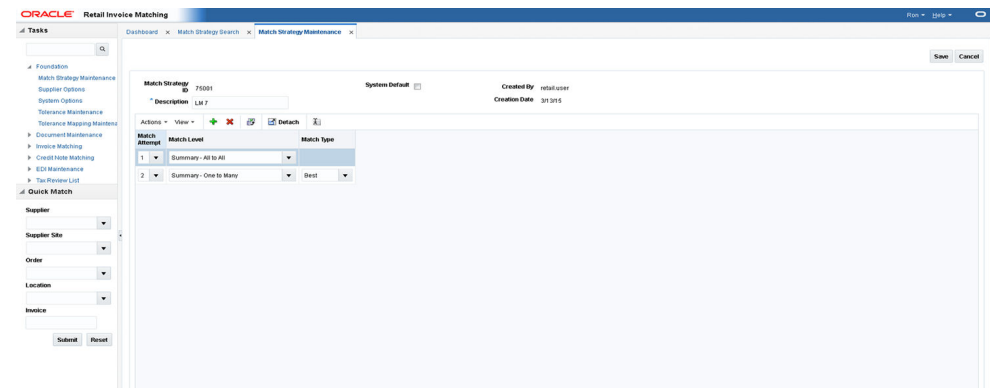

**Figure 2-4 Match Strategy Maintenance Window**

- **4.** From the Match Strategy Maintenance window, you can edit the following:
	- Match Attempt Specifies the order in which the match is attempted.
	- Match Level Specifies the match level for this match attempt. Valid values include: Summary All-to-All, Summary One to Many, and Detail.
	- Match Type Match Type is only applicable for Detail Matches or for Summary One-to-Many matches. Valid values for Detail Match include Best, Parent, or Regular. Valid values for Summary One-to-Many include Best and Detail.
- **5.** Click **Save** to save the updated match strategy.

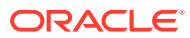

# <span id="page-19-0"></span>3 Manage Reason Codes

Reason codes are used to resolve discrepancies between receipts and invoices. A discrepancy originates when the price or quantity variance exceeds acceptable tolerance levels.

Using the Reason Code Maintenance window, you can set up and maintain reason codes. Reason codes are used to resolve discrepancies between receipts and invoices. A discrepancy originates when the price or quantity variance exceeds acceptable tolerance levels. After you create the reason code, you must associate it with an action that helps you resolve the discrepancies.

This section includes the following reason code instructions:

- Search for a Reason Code
- [Create a Reason Code](#page-20-0)
- [Maintain Reason Codes](#page-22-0)

## Search for a Reason Code

The Reason Code window provides a way in which to search for already defined Reason Codes.

**Navigate**: From the Tasks menu, select **Foundation > Reason Code Maintenance**. The Reason Code Maintenance window opens.

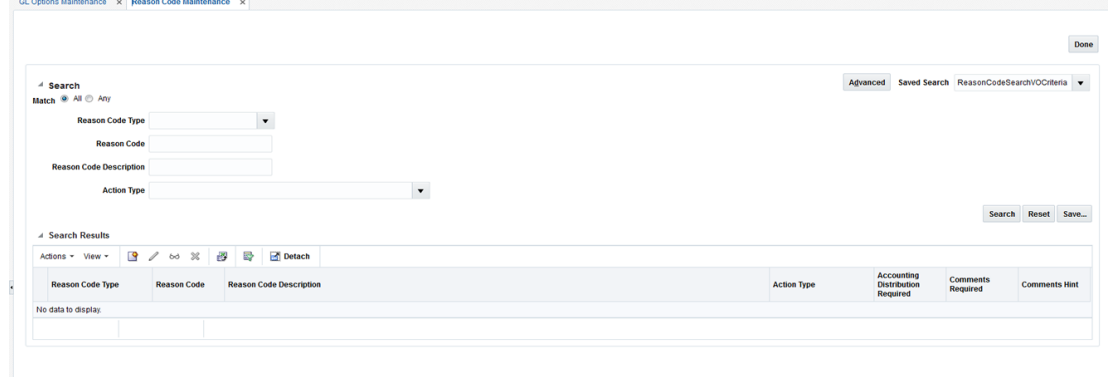

#### **Figure 3-1 Reason Code Maintenance Window**

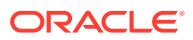

<span id="page-20-0"></span>**1.** From the Reason Code Maintenance window, use the following criteria to search for existing reason codes:

| Field                   | <b>Description</b>                                                                                                    |
|-------------------------|----------------------------------------------------------------------------------------------------|
| Reason Code Type        | The type of reason code for which you are searching. Valid<br>values include:                                                                                                    |
|                         | Cost Discrepancy<br>۰<br><b>Quantity Discrepancy</b><br>۰<br>Tax Discrepancy (only in a Tax On environment)<br>۰<br>Credit Note Tax Discrepancy (only in a Tax On<br>environment)<br>RTV Chargeback<br>۰ |
| Reason Code             | This field allows for query by reason code ID which is a<br>unique identifier of the reason code being referenced.                                                                                       |
| Reason Code Description | This field allows for query by reason code description as a<br>search/filter.                                                                                                    |
| <b>Action Type</b>      | This field allows filtering of Reason Codes based on the<br>Action Type.                                                                                                    |
|                         | The Action type drop-down has a dependence on the Reason<br>Code type specified.                                                                                                    |

**Table 3-1 Supplier Options Search Fields**

**2.** After you have entered the desired search criteria, click **Search**.

## **Note:**

If you would like to save your search criteria to use at a later date, click **Save**.

Your search results are displayed in the Search Results pane of the Reason Code Maintenance window.

## Create a Reason Code

**Navigate**: From the Tasks menu, select **Foundation > Reason Code Maintenance**. The Reason Code Maintenance window opens.

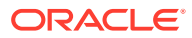

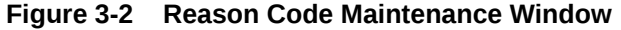

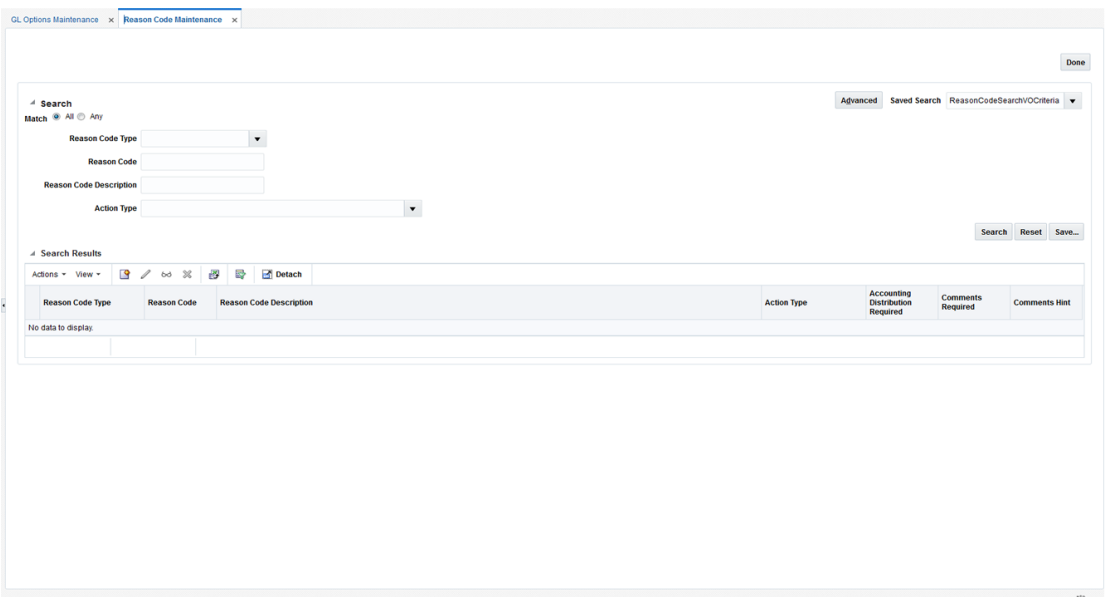

**1.** From the Search Results pane of the Reason Code Maintenance window, select Create from the Action menu. The Reason Code window opens.

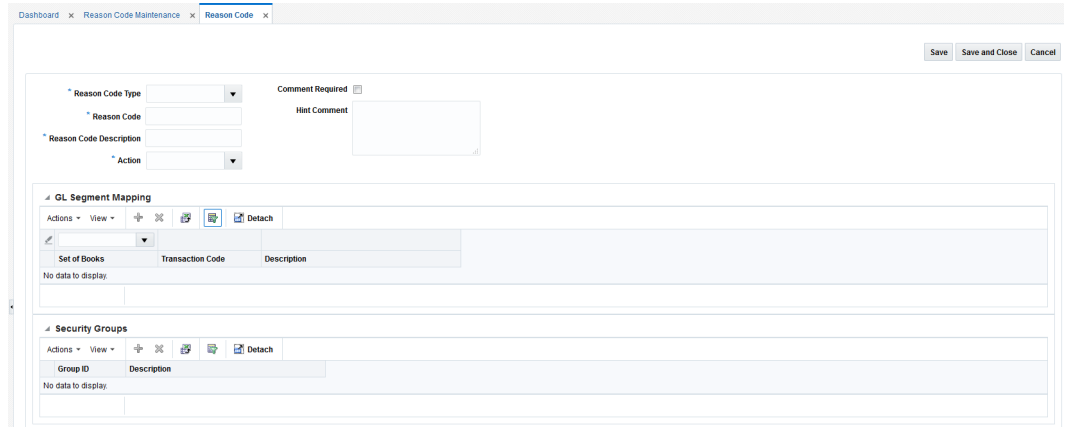

**Figure 3-3 Create Reason Code Window**

- **2.** In the Reason Code Type field, select the reason code type to associate with the reason code. Valid values are:
	- Cost Discrepancy
	- Quantity Discrepancy
	- Tax Discrepancy (only in a Tax On environment)
	- Credit Note Tax Discrepancy (only in a Tax On environment)
	- RTV Chargeback
- **3.** In the Reason Code field, enter an ID for the reason code.

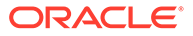

- <span id="page-22-0"></span>**4.** In the Reason Code Description field, enter the description of the reason code.
- **5.** In the Action field, select the action to resolve the discrepancy.
- **6.** In the Comments Hint field, enter additional information that may be needed to resolve the discrepancy.
- **7.** If a comment is required when a reviewer is resolving the discrepancy, select the Comments Required check box.
- **8.** Click **Save** to save your changes and continue editing. Alternatively, from the drop down menu, select **Save and Close** to save your changes and close the window.

## Associate General Ledger Segment Mapping with a Reason Code

The GL Segments Mapping pane is only enabled if the reason code type is one which requires accounting. For Reason Codes that require accounting, the GL crossreference pane allows the user to specify the set of books and the GL cross reference transaction code to be used to post the accounting entries when this reason code is used in discrepancy resolution. For reason codes that do not require accounting, the GL Segments mapping container is disabled.

- **1.** In the Set of Books field, click the LOV button to select the Set of Books. The selected set of books GL options are displayed.
- **2.** In the Transaction Code field, click the LOV button to select a GL Transaction Code. This will be the Transaction Code used to send accounting entries to GL when this reason code is used.

When the Transaction Code is selected, the screen will display the GL Cross reference segments assigned to this Transaction Code.

**3.** Click **Save** to save your changes and continue editing. Alternatively, from the drop down menu, select **Save and Close** to save your changes and close the window.

## Associate Security Groups with a Reason Code

Reason Code usage is controlled using the Merchandising security groups structure. The Security Groups pane maps user groups to a reason code. During discrepancy resolution, a user will only be able to see and use reason codes to which they have security access. Security access means that the user is in a security group which is mapped to the reason code.

Use the following procedure to associate a security group with a reason code:

- **1.** In the Security Groups pane, select **Add** from the Actions menu.
- **2.** In the Security Groups table, select the Security Group by ID or by Description.
- **3.** Click **Save** to save your changes and continue editing. Alternatively, from the drop down menu, select **Save and Close** to save your changes and close the window.

## Maintain Reason Codes

**Navigate**: From the Tasks menu, select **Foundation > Reason Code Maintenance**. The Reason Code Maintenance window opens.

**1.** Perform a search for the reason code you wish to edit. See [Search for a Reason](#page-19-0) [Code](#page-19-0) for additional information.

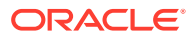

- **2.** In the search results pane, select the reason code you want to edit and select **Edit** from the Action menu. The Reason Code window opens.
- **3.** From the Reason Code window, update the enabled fields as necessary.
- **4.** Click **Save** to save the updated reason code.

Click **Save and Close** to save the reason code and return to the Reason Code Maintenance window.

# <span id="page-24-0"></span>4 Manage Tolerances

Tolerance settings in ReIM are entities with an ID and a description. These entities are mapped to supplier sites, suppliers, supplier groups, or departments. One of the tolerance entities is also defined as the system default. The match engine looks at the documents in the match and determines the appropriate level to search for a tolerance to be applied.

## Search for a Tolerance

The Tolerance Search window provides a way in which to search for already defined tolerances.

**Navigate**: From the Tasks menu, select **Foundation > Tolerance Maintenance**. The Tolerance Search window opens.

**1.** From the Tolerance Search window, use the following criteria to search for existing tolerances:

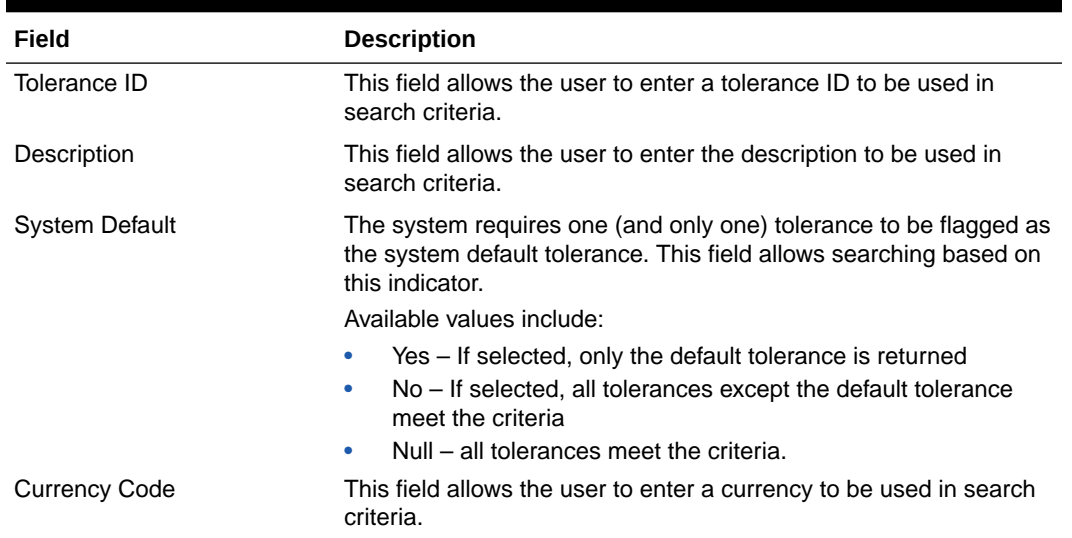

#### **Table 4-1 Tolerance Search Fields**

**2.** After you have entered the desired search criteria, click **Search**.

## **Note:**

If you would like to save your search criteria to use at a later date, click **Save**.

Your search results are displayed in the Search Results pane of the Tolerance Search window.

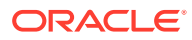

## <span id="page-25-0"></span>Create a Tolerance

The Create tolerance action is available in the Search Results pane at all times regardless of whether a tolerance search has been performed.

**Navigate**: From the Tasks menu, select **Foundation > Tolerance Maintenance**. The Tolerance Search window opens.

**1.** From the Search Results pane of the Tolerance Search window, select **Create** from the Action menu. The Create Tolerance window is displayed.

**Figure 4-1 Create Tolerance Window**

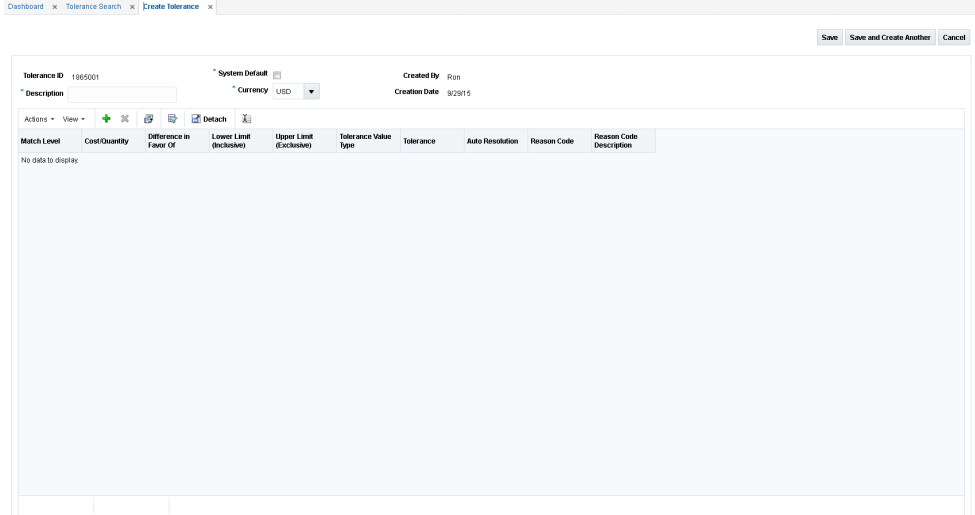

- **2.** Enter a Description and select the Currency for the new tolerance. If the tolerance will be used as the default tolerance, select the Default Tolerance check box.
- **3.** From the Create Tolerance window, select **Add** from the Action menu. An empty tolerance is added to the tolerance table.

**Figure 4-2 Add a Tolerance**

|                               |                      |               |                      |                           |              |         |                                   |                                   |                                |              |                         |                        |                    |                                          |  | Saye Saye and Create Another | Cancel |
|-------------------------------|----------------------|---------------|----------------------|---------------------------|--------------|---------|-----------------------------------|-----------------------------------|--------------------------------|--------------|-------------------------|------------------------|--------------------|------------------------------------------|--|------------------------------|--------|
| Tolerance ID 1885001          |                      |               |                      |                           |              |         | System Default                    |                                   |                                |              | Created By Ron          |                        |                    |                                          |  |                              |        |
| *Description tolerance 123654 |                      |               |                      |                           |              |         | " Currency USD                    | $\cdot$                           |                                |              | Creation Date 9/29/2015 |                        |                    |                                          |  |                              |        |
| Actions - View -              |                      | $+ 2$         |                      | æ                         | <b>Allen</b> |         | Detach A                          |                                   |                                |              |                         |                        |                    |                                          |  |                              |        |
| Match Level                   |                      | Cost/Quantity |                      | Difference in<br>Favor Of |              |         | <b>Lower Limit</b><br>(Inclusive) | <b>Upper Limit</b><br>(Exclusive) | <b>Tolerance Value</b><br>Type |              | Tolerance               | <b>Auto Resolution</b> | <b>Reason Code</b> | <b>Reason Code</b><br><b>Description</b> |  |                              |        |
|                               | $\blacktriangledown$ |               | $\blacktriangledown$ |                           |              | $\star$ |                                   |                                   | Percent                        | $\mathbf{v}$ |                         |                        | $\check{}$         |                                          |  |                              |        |

### **Note:**

When in create mode, the Tolerance ID is automatically assigned and cannot be changed.

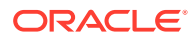

- **4.** Enter the following information for your new tolerance:
	- Match Level Select the match level for which the tolerance settings apply.

Summary is used for matching at the summary level. Summary level matches the accumulated total of the invoice detail lines, if they are present, to the accumulated total of the detail lines on the receipt. For Header-Only invoices, it matches the merchandise amount from the invoice header with the accumulated total of the receipt lines.

Line Item – used for matching at the item level.

Parent – used for matching at the parent level.

- Cost/Quantity Select whether the tolerance settings specified are for cost or quantity matching.
- Difference in Favor Of Select whether the tolerance settings specified are for when the discrepancy is in favor of the Supplier or the Retailer. A difference in Favor of the Supplier indicates that the invoice (or item) is an overbill (the invoice is more than the receipt). A difference in Favor of the Retailer indicates the invoice (or item) is an underbill (the invoice is less than the receipt).
- Lower Limit (Inclusive) Specify the lower limit for which this tolerance applies.

This field is used in conjunction with the Upper Limit field to allow the user to specify different tolerance levels for different values of invoices. For example, a retailer might want to specify that low value documents (those less than \$100.00) might be considered within tolerance if they have a variance of 10% or less, however, high value documents (those with document values greater than \$100) might need to be within only 5% variance for them to match within tolerance.

### **Note:**

The value must be greater than or equal to zero and must be less than the Upper Limit on the same row.

Upper Limit (Exclusive) – Specify the upper limit for which this tolerance applies.

This field is used in conjunction with the Lower Limit field to allow the user to specify different tolerance levels for different values of invoices.

### **Note:**

The value must be greater than zero and must be greater than the Lower Limit on the same row.

- Tolerance Value Type Specify whether the Tolerance setting and the chargeback tolerance setting are percent or amount values.
- Tolerance The Tolerance value is the amount by which the invoice (or invoice item) amount can vary from the receipt (or receipt item) amount yet still be considered valid for matching. Matches which are not perfect but have a variance within the tolerance setting are considered Matched within Tolerance.
- Auto Resolution The Auto Resolution value is used to determine the variance level at which the system automatically generates a resolution action to resolve the

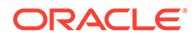

<span id="page-27-0"></span>discrepancy. It is only used at the line level. If the variance between the invoice item and receipt item is greater than the Tolerance setting, but is less than or equal to the Auto Resolution setting, then the system automatically generates a resolution action with the use of a reason code.

• Reason Code – The Reason Code is used to automatically resolve discrepancies which fall within the Auto Resolution tolerance level.

Only Reason Codes with the following types or Resolution Actions are allowed:

- Debit Memo Cost (if this row has Cost selected for the Cost/Quantity setting).
- Debit Memo Quantity (if this row has Quantity selected for the Cost/ Quantity setting).
- Credit Memo Cost (if this row as Cost selected for the Cost/Quantity setting)
- Credit Memo Quantity (if this row has Quantity selected for the Cost/ Quantity setting)
- Discrepancy Write Off (DWO)
- Receiver Cost Adjustment (if this row has Cost selected for the Cost/ Quantity setting)
- Receiver Unit Adjustment (if this row has Quantity selected for the Cost/ Quantity setting)
- **5.** Click **Save** to save the new tolerance.

If you want to create an additional tolerance, click **Save and Create Another**.

## Maintain Tolerances

The Tolerance Maintenance window is called from the Tolerance Search window. The Tolerance Maintenance window allows the user to edit, view, or delete an existing tolerance setting. One tolerance setting must be flagged as the system default. The other settings are mapped to tolerance levels such as Department, Supplier Group, Supplier, or Supplier Site.

**Navigate**: From the Tasks menu, select **Foundation > Tolerance Maintenance**. The Tolerance Search window opens.

- **1.** From the Tolerance Search window, perform a search for existing tolerances. See [Search for a Tolerance](#page-24-0) for additional information.
- **2.** From the Search Results pane, select the tolerance you want to edit.
- **3.** With the tolerance selected, select **Edit** from the Action menu. The Tolerance Maintenance window is displayed.

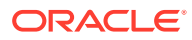

### **Figure 4-3 Tolerance Maintenance Window**

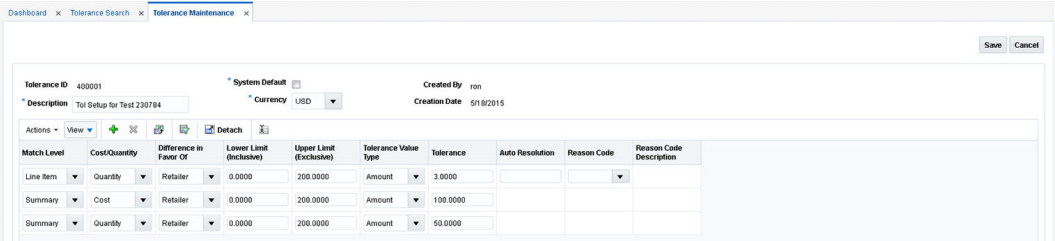

- **4.** From the Tolerance Maintenance window, you can perform the following:
	- Edit All Allows you to edit all lines in the tolerance.
	- Click to Edit Allows you to edit a single line of the tolerance.
	- Add Allows you to add a new line to the tolerance.
	- Delete Allows you to delete a selected line from the tolerance

### **Note:**

In Edit mode, the Tolerance ID field is display only and cannot be changed.

- **5.** Perform your updates to the tolerance.
- **6.** Click **Save** to save the updated tolerance.

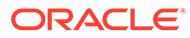

# <span id="page-29-0"></span>5 Manage Tolerance Mappings

Tolerance Mapping Maintenance allows users to create a mapping between an entity of a Tolerance Level with a Tolerance ID. For example, it allows a tolerance ID to be mapped to a particular supplier.

# Search for a Tolerance Mapping

The Tolerance Mapping Search window provides a way in which to search for already defined tolerance mappings.

**Navigate**: From the Tasks menu, select **Foundation > Tolerance Mapping Maintenance**. The Tolerance Mapping Search window opens.

**1.** From the Tolerance Mapping Search window, use the following criteria to search for existing tolerance mappings:

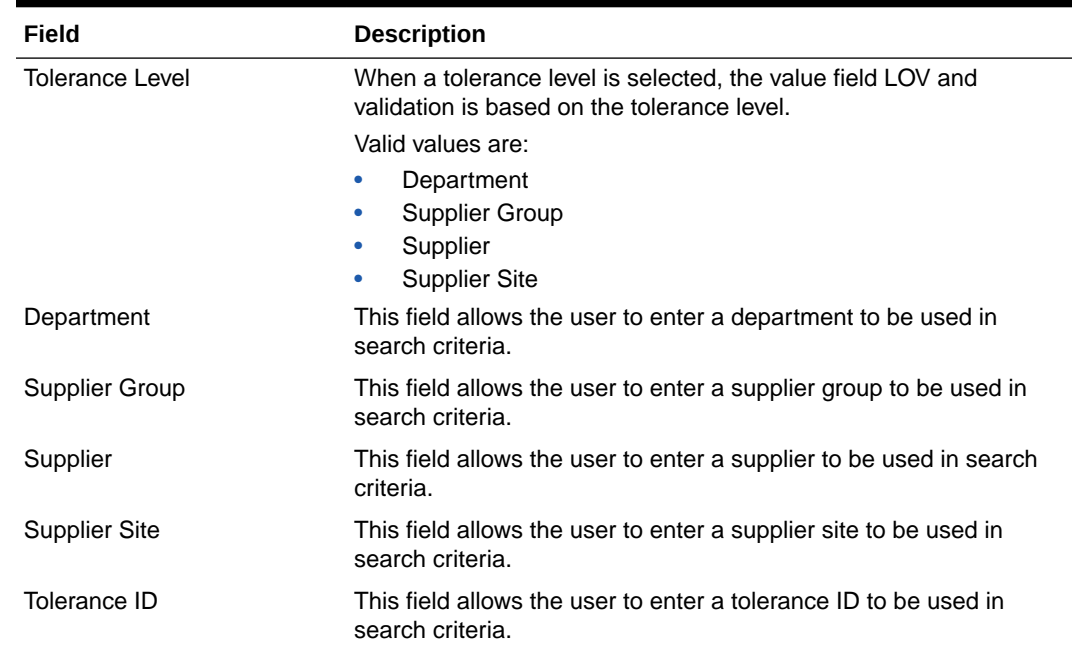

#### **Table 5-1 Tolerance Mapping Search Fields**

**2.** After you have entered the desired search criteria, click **Search**.

### **Note:**

If you would like to save your search criteria to use at a later date, click **Save**.

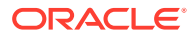

Your search results are displayed in the Search Results pane of the Tolerance Mapping Search window.

## <span id="page-30-0"></span>Create a Tolerance Mapping

The Create tolerance mapping action is available in the Search Results pane at all times regardless of whether a tolerance mapping search has been performed.

**Navigate**: From the Tasks menu, select **Foundation > Tolerance Mapping Maintenance**. The Tolerance Mapping Search window opens.

**1.** From the Search Results pane of the Tolerance Mapping Search window, select **Create** from the Action menu. The Create Tolerance Mapping window is displayed.

**Figure 5-1 Create Tolerance Mapping Window**

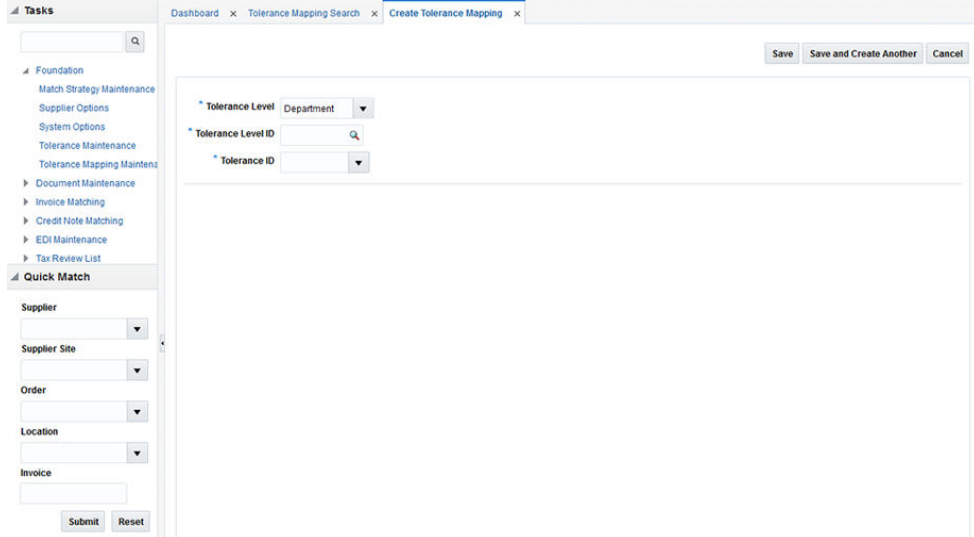

- **2.** Enter the following information for your new tolerance mapping:
	- Tolerance Level Valid values are:
		- **Department**
		- Supplier Group
		- **Supplier**
		- Supplier Site

When a tolerance level is selected, the value field LOV and validation will be based on the tolerance level.

- Tolerance Level ID Enter the ID for the entity selected as the tolerance level. For example, if the tolerance level selected was Supplier Site, you would enter a supplier site ID for this field.
- Tolerance ID Enter the tolerance ID to be mapped to the selected entry.
- **3.** Click **Save** to save the new tolerance mapping.

If you want to create an additional tolerance mapping, click **Save and Create Another**.

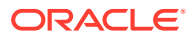

# <span id="page-31-0"></span>Maintain Tolerance Mappings

The Tolerance Mapping Maintenance window is called from the Tolerance Mapping Search window. The Tolerance Mapping Maintenance window allows the user to edit, view, or delete an existing tolerance mapping. Tolerance mappings are mapped to tolerance levels such as Department, Supplier Group, Supplier, or Supplier Site.

**Navigate**: From the Tasks menu, select **Foundation > Tolerance Mapping Maintenance**. The Tolerance Mapping Search window opens.

- **1.** From the Tolerance Mapping Search window, perform a search for existing tolerance mappings. See [Search for a Tolerance Mapping](#page-29-0) for additional information.
- **2.** From the Search Results pane, select the tolerance mapping you want to edit.
- **3.** With the tolerance mapping selected, select **Edit** from the Action menu. The Tolerance Mapping Maintenance window is displayed.

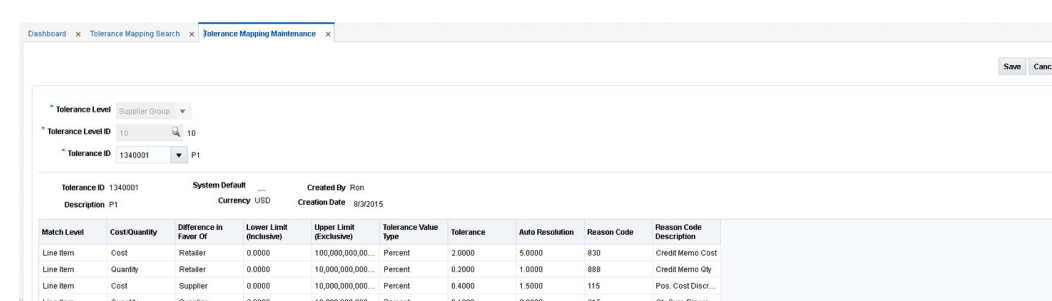

**Figure 5-2 Tolerance Mapping Maintenance Window**

- **4.** From the Tolerance Mapping Maintenance window, you can edit the Tolerance ID that is associated with the tolerance mapping.
- **5.** Click **Save** to save the updated tolerance mapping.

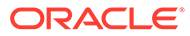

# <span id="page-32-0"></span>6 Manage Supplier Options

In the Supplier Options window, you can indicate how invoices from each supplier should be matched. You can associate a specific accounts payable reviewer to a supplier, and you can create Supplier Groups.

# Create Supplier Options

The Create supplier action is available in the Search Results pane at all times regardless of whether a supplier search has been performed.

**Navigate**: From the Tasks menu, select **Foundation > Supplier Options**. The Supplier Options window opens.

**1.** From the Search Results pane of the Supplier Options window, select **Create** from the Action menu. The Create Supplier Options window is displayed.

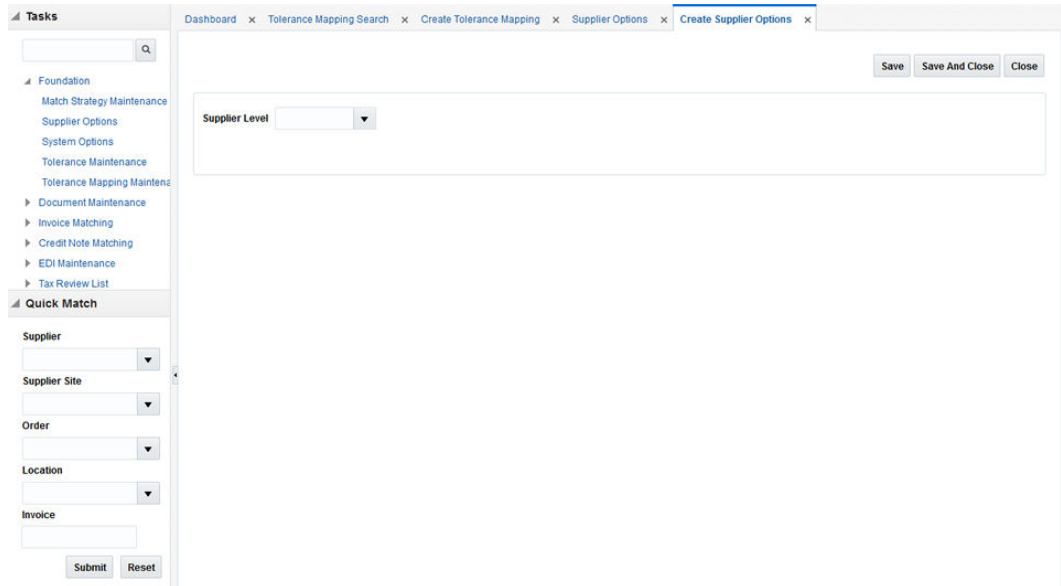

#### **Figure 6-1 Create Supplier Options Window**

- **2.** From the Create Supplier Options window, you can perform the following actions:
	- **Create Supplier**
	- [Create Supplier Site](#page-34-0)
	- [Create a Supplier Group](#page-36-0)

## Create Supplier

**1.** From the Create Supplier Options window, select **Supplier** in the Supplier Level field.

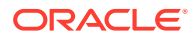

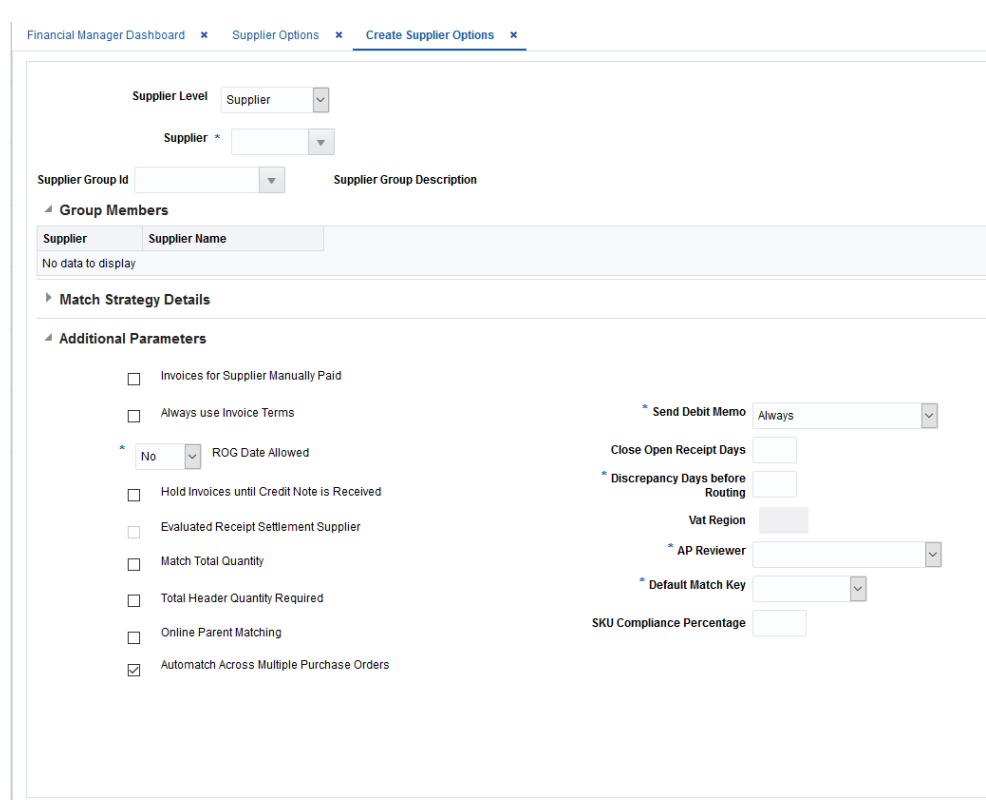

#### **Figure 6-2 Create Supplier**

- **2.** In the Supplier field, select the supplier against which the new Supplier Options record is to be created. The supplier must be a valid supplier already setup in Merchandising.
- **3.** If this supplier will be matching invoices to other suppliers with a supplier group, then enter the supplier group ID.
- **4.** If the supplier is not part of a supplier group, and they do not want to use the system default match strategy, then enter the match strategy.
- **5.** Enter values in the enabled fields as necessary:
	- **Invoices for Supplier Manually Paid**: Select the check box to indicate that invoices from this supplier should be paid manually.
	- **Always Use Invoice Terms**: Select the check box to indicate that the invoice terms should always be used as the best terms.
	- **ROG Date Allowed**: Select an option to determine whether the receipt of goods date is used when determining the basis date for best terms. The options are:
		- No the invoice date becomes the basis date
		- Yes the invoice date and ROG date are compared and the later one becomes the basis date
		- Always the ROG date becomes the basis date
	- **Hold invoices until Credit Note is Received**: If checked, matched invoices will not post to the Financial System until all Credit Note Requests associated with the invoice are matched to Credit Notes.

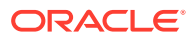

- <span id="page-34-0"></span>• **Match Total Quantity**: Determines if Matching of Total Quantity is required for Invoices at this Supplier Level.
- **Total Header Quantity Required**: Determines if Total Header Quantity is required to be specified for Invoices at this Supplier Level.
- **Online Parent Matching**: Indicates whether parent level matching is allowed in the online matching process for this supplier.
- **Automatch Across Multiple Purchase Orders**: Indicates whether the supplier is sending one invoice for multiple purchase orders.
- **Send Debit Memo**: Select the frequency to indicate when to send a debit memo.

Possible values are:

**Always** - Indicates Debit Memo will be sent.

**Never** - Indicates a Credit Note Request will be sent.

Only when Credit Note is late - Indicates a Credit Note Request will be sent, but later if the Credit Note does not come in on time, a Debit Memo is then generated.

When this setting is either Never or Only when the Credit Note is Late, an additional option called Hold Invoice is allowed. You can check or uncheck it.

- **Close Open Receipt Days**: Enter the number of days that a receipt remains in the system without an invoice. After the number of days has passed, the receipt is posted for payment.
- **Discrepancy Days Before Routing**: Enter the number of days that quantity discrepancies should be held before routing for resolution.
- **AP Reviewer**: This field specifies which accounts payable employee will be the default reviewer for invoice at this Supplier Levels.
- **Default Match Key**: Indicates the Default Match key applicable for the Supplier Group for the Auto match process.
- **SKU Compliance Percentage**: Enter the percent of items on the invoice which also need to be on the receipt for a header level match to be accepted.
- **6.** Click **Save** to save your changes or **Save and Close** to save your changes and close the window.

# Create Supplier Site

**1.** From the Create Supplier Options window, select **Supplier Site** in the Supplier Level field.

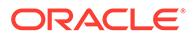

#### **Figure 6-3 Create Supplier Site**

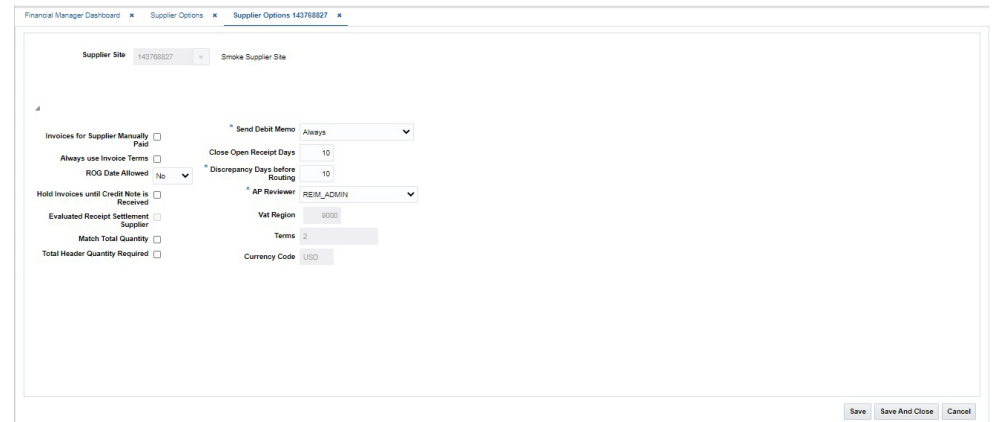

- **2.** In the Supplier Site field, select the supplier site against which the new Supplier Options record is to be created.
- **3.** Enter values in the enabled fields as necessary:
	- **Invoices for Supplier Manually Paid**: Select the check box to indicate that invoices from this supplier should be paid manually.
	- **Always Use Invoice Terms**: Select the check box to indicate that the invoice terms should always be used as the best terms.
	- **ROG Date Allowed**: Select an option to determine whether the receipt of goods date is used when determining the basis date for best terms. The options are:
		- No the invoice date becomes the basis date
		- Yes the invoice date and ROG date are compared and the later one becomes the basis date
		- Always the ROG date becomes the basis date
	- **Hold invoices until Credit Note is Received**: If checked, matched invoices will not post to the Financial System until all Credit Note Requests associated with the invoice are matched to Credit Notes.
	- **Match Total Quantity**: Determines if Matching of Total Quantity is required for Invoices at this Supplier Level.
	- **Total Header Quantity Required**: Determines if Total Header Quantity is required to be specified for Invoices at this Supplier Level.
	- **Send Debit Memo**: Select the frequency to indicate when to send a debit memo.

Possible values are:

**Always** - Indicates Debit Memo will be sent.

**Never** - Indicates a Credit Note Request will be sent.

Only when Credit Note is late - Indicates a Credit Note Request will be sent, but later if the Credit Note does not come in on time, a Debit Memo is then generated.

When this setting is either Never or Only when the Credit Note is Late, an additional option called Hold Invoice is allowed. You can check or uncheck it.

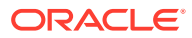

- <span id="page-36-0"></span>• **Close Open Receipt Days**: Enter the number of days that a receipt remains in the system without an invoice. After the number of days has passed, the receipt is posted for payment.
- **Discrepancy Days Before Routing**: Enter the number of days that quantity discrepancies should be held before routing for resolution.
- **AP Reviewer**: This field specifies which accounts payable employee will be the default reviewer for invoices at this Supplier Levels.
- **4.** Click **Save** to save your changes or **Save and Close** to save your changes and close the window.

# Create a Supplier Group

**1.** From the Create Supplier Options window, select **Supplier Group** in the Supplier Level field.

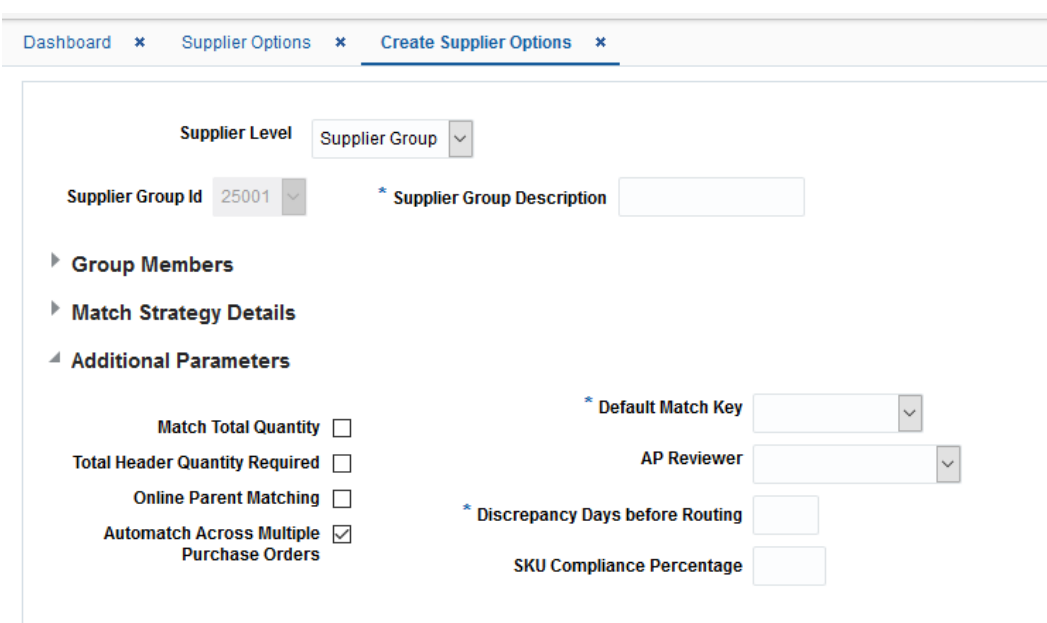

**Figure 6-4 Create Supplier Group**

- **2.** In the Group Description field, enter a description for the group being created.
- **3.** If you do not want to use the system default match strategy, then enter the match strategy.
- **4.** Enter values in the enabled fields as necessary:
	- **Match Total Quantity**: Determines if Matching of Total Quantity is required for Invoices at this Supplier Level.
	- **Total Header Quantity Required**: Determines if Total Header Quantity is required to be specified for Invoices at this Supplier Level.
	- **Online Parent Matching**: Indicates whether parent level matching is allowed in the online matching process for this supplier.
	- **Automatch Across Multiple Purchase Orders**: Indicates whether the supplier is sending one invoice for multiple purchase orders.

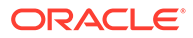

- <span id="page-37-0"></span>• **Default Match Key**: Indicates the Default Match key applicable for the Supplier Group for the Auto match process.
- **AP Reviewer**: This field specifies which accounts payable employee will be the default reviewer for invoice at this Supplier Levels.
- **Discrepancy Days Before Routing**: Enter the number of days that quantity discrepancies should be held before routing for resolution.
- **SKU Compliance Percentage:** Enter the percent of items on the invoice which also need to be on the receipt for a header level match to be accepted.
- **5.** Click **Save** to save your changes or **Save and Close** to save your changes and close the window.

# Search for a Supplier, Supplier Site, or Supplier Group

The Supplier Options window provides a way in which to search for already defined suppliers, supplier sites, or supplier groups.

**Navigate**: From the Tasks menu, select **Foundation > Supplier Options**. The Supplier Options window opens.

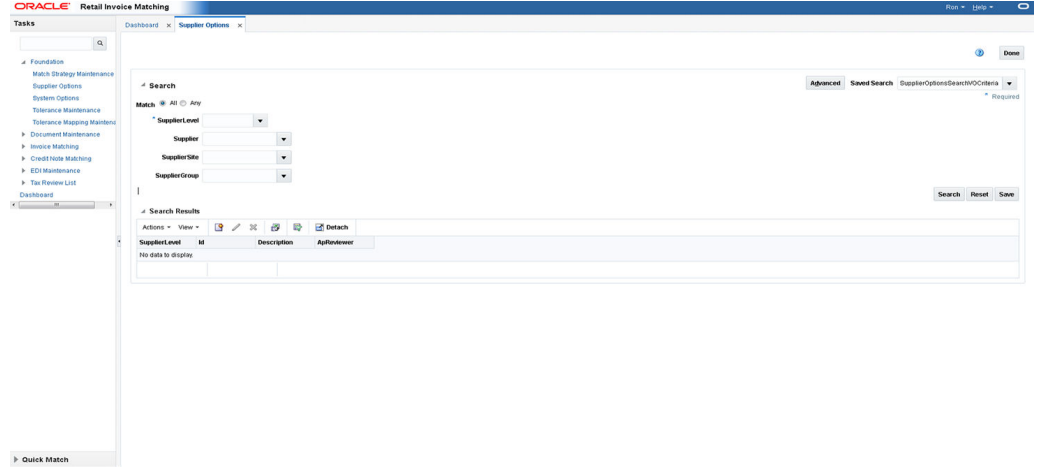

#### **Figure 6-5 Supplier Options Window**

**1.** From the Supplier Options window, use the following criteria to search for existing suppliers, supplier sites, or supplier groups:

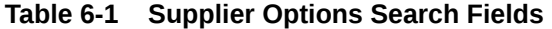

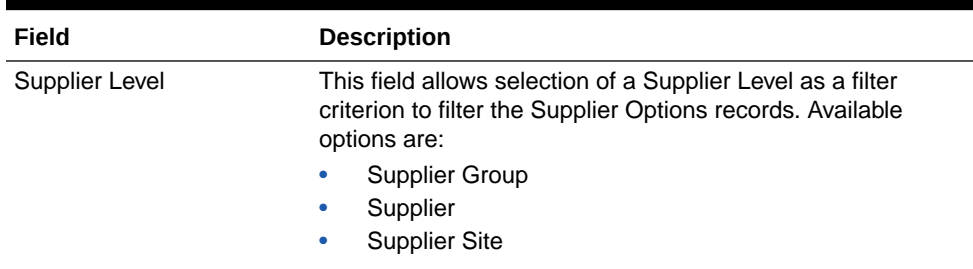

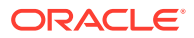

| Field          | <b>Description</b>                                                                                         |
|----------------|----------------------------------------------------------------------------------------------------|
| Supplier       | This field allows selection of a Supplier as a filter criterion to<br>filter the Supplier Options records. |
| Supplier Site  | This field allows filtering of Supplier Options records based on<br>the Supplier site ID specified.        |
| Supplier Group | This field allows filtering of Supplier Options records based on<br>the Supplier Group ID specified.       |

<span id="page-38-0"></span>**Table 6-1 (Cont.) Supplier Options Search Fields**

**2.** After you have entered the desired search criteria, click **Search**.

## **Note:**

If you would like to save your search criteria to use at a later date, click **Save**.

Your search results are displayed in the Search Results pane of the Supplier Options window.

# Maintain Suppliers, Supplier Sites, and Supplier Groups

**Navigate**: From the Tasks menu, select **Foundation > Supplier Options**. The Supplier Options window opens.

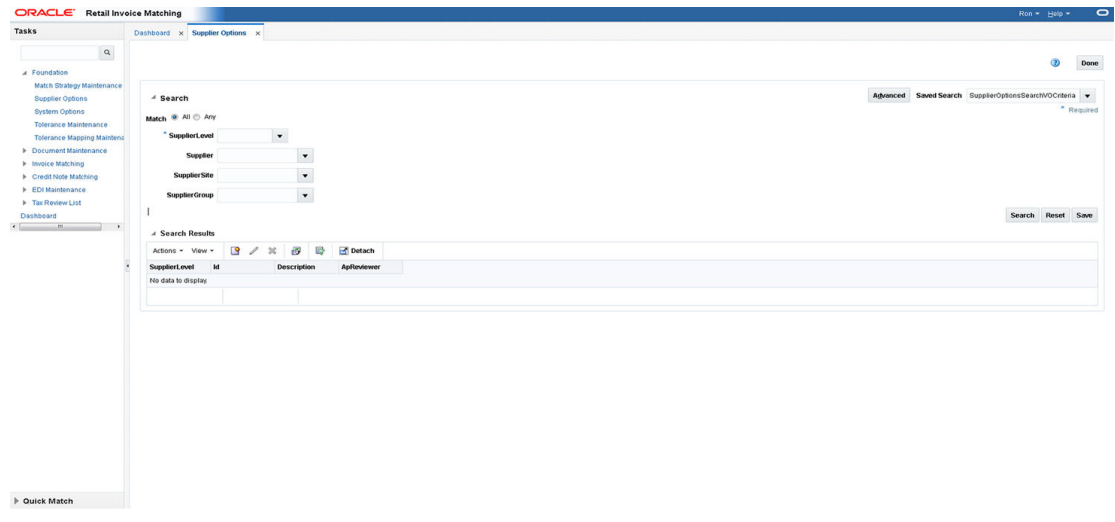

#### **Figure 6-6 Supplier Options Window**

**1.** In the Supplier Level field, select Supplier, Supplier Site, or Supplier Group or click the LOV buttons to select a specific Supplier, Supplier Site, or Supplier Group.

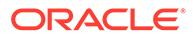

### **Note:**

Differences exist between editing a supplier group, a supplier, and a supplier site. For example, when editing a Supplier Group the UI displays Suppliers associated with the Group. In addition, supplier groups have fewer possible fields. Default Match Key is not allowed on the supplier site level.

- **2.** Click **Search**. The supplier details are displayed.
- **3.** In the AP Reviewer field, enter the ID of an accounts payable reviewer, or click the LOV button to select the reviewer that you want to associate with the supplier, supplier site, or supplier group.
- **4.** Edit the enabled fields as necessary:
	- **Invoices for Supplier Manually Paid**: Select the check box to indicate that invoices from this supplier should be paid manually.
	- **Always Use Invoice Terms**: Select the check box to indicate that the terms date on the invoice is always used to pay an invoice.
	- **ROG Date Allowed**: Select an option to determine whether the receipt of goods date is used when determining the basis date for best terms. The options are:
		- No the invoice date becomes the basis date
		- Yes the invoice date and ROG date are compared and the later one becomes the basis date
		- Always the ROG date becomes the basis date
	- **Send Debit Memo**: Select the frequency to indicate when to send a debit memo.

Possible values are:

**Always** - Indicates Debit Memo will be sent.

**Never** - Indicates a Credit Note Request will be sent.

Only when Credit Note is late - Indicates a Credit Note Request will be sent, but later if the Credit Note does not come in on time, a Debit Memo is then generated.

When this setting is either Never or Only when the Credit Note is Late, an additional option called Hold Invoice is allowed. You can check or uncheck it.

### **Note:**

If Hold Invoice is checked, matched invoices will not post to the Financial System until all Credit Note Requests associated with the invoice are matched to Credit Notes.

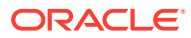

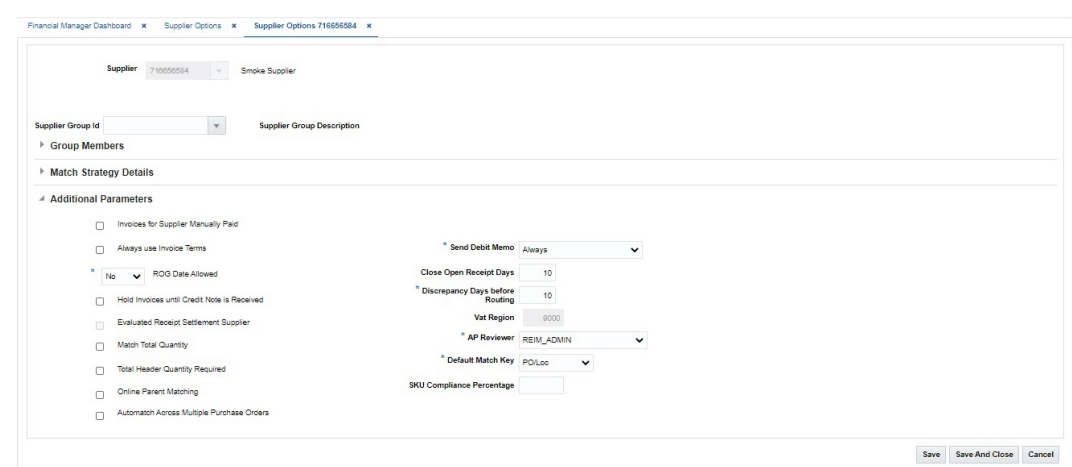

#### **Figure 6-7 Supplier Options Window**

- **Close Open Receipt Days**: Enter the number of days that a receipt remains in the system without an invoice. After the number of days has passed, the receipt is posted for payment.
- **Discrepancy Days Before Routing**: Enter the number of days that quantity discrepancies should be held before routing for resolution.
- **5.** Click **Save** to save your changes or **Save and Close** to save your changes and close the window.

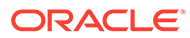